プログラミング概論

第6回 2023年10月25日 App Inventorによる Androidアプリ開発方法を学ぶ

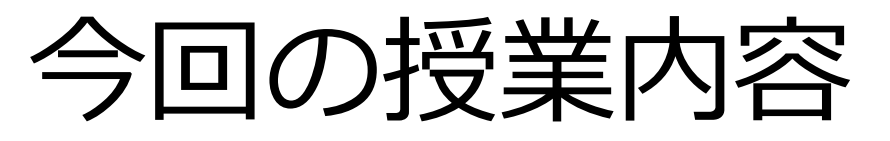

- スマートフォンのアプリ開発とは
- 素材を用意する
- App Inventorでおみくじを作る
- エミュレータで実行する
- おみくじを改良する
- 実機にインストールして実行する
	- Android端末を所持している人のみ
- 実機にインストールせず実行する

– Android/iOS両方OK(ただしTGwifi非対応)

## **スマートフォンのアプリ開発とは**

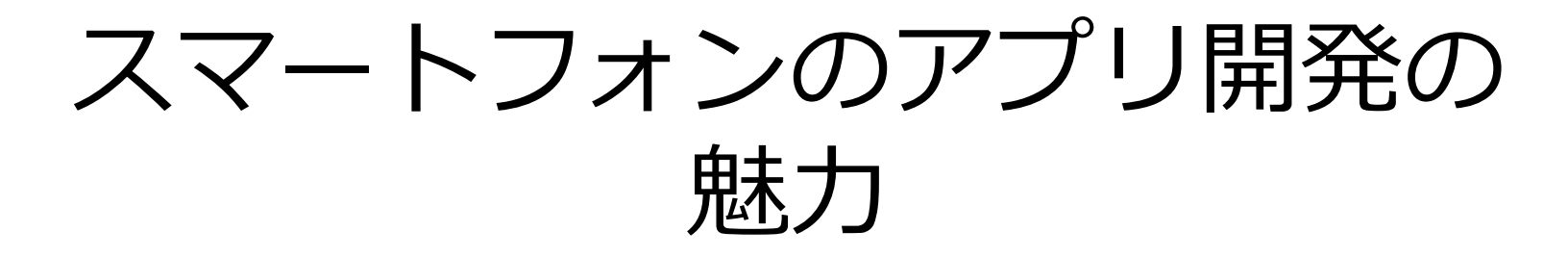

- 通話,GPS,カメラといった,スマートフォン ならではの機能
- 傾き・加速度・明るさ・圧力・温度などの 各種センサ 用ソフトとは
- 優れた携帯性
- 容易な操作性

作品を公開し評価される「場」がある これらを活かしたアプリを制作可能

ヽソコンハン・フプリを<br><del>△味違</del>ったアプリを

開発できる

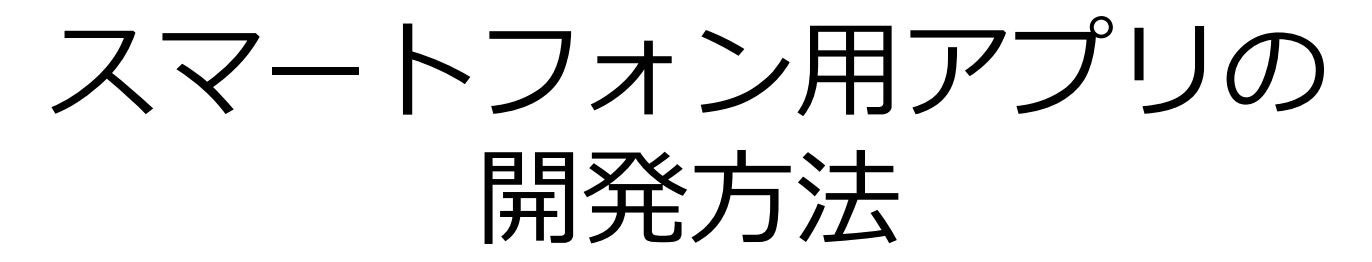

### • ウェブアプリ

- iPhone/Android共通
	- JavaScript

• ネイティブアプリ

- iPhone
	- Objective-C
	- Swift
- Android
	- Java
	- Kotlin
	- App Inventor

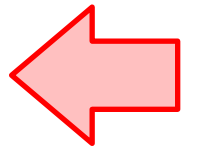

#### App Inventorによる開発の特徴 アップ インベンター

- ソースコードを一切書かない
- Webブラウザ上で作成(要ネット環境) – Chrome○/Firefox○/Edge×

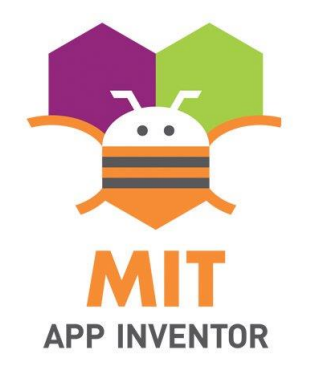

- 「デザイナ」で画面を作る 「ブロックエディタ」で動作を決める だけ
- もちろんつくったアプリは実機で動かせる
- 自分のウェブサイトで公開(配布)することも GooglePlayで公開することも可能

### Javaのプログラム(ソースコード)の 例:おみくじ

package com.example.pazzle;

```
import android.os.Bundle;
import android.annotation.SuppressLint;
import android.app.Activity;
import android.view.View;
import android.view.Menu;
import android.view.MenuItem;
import android.widget.Button;
import android.widget.TextView;
import java.util.Date;
import java.util.Random;
import java.lang.Integer;
import java.lang.String;
import android.support.v4.app.NavUtils;
public class MainActivity extends Activity {
```

```
Button myButton;
TextView myTextView;
```

```
public void changeText(View theButton){
    Random rand = new Random();
```

```
String text = "test";
switch((int)rand.nextInt() % 5){
case 1:
text = "大吉";
break;
case 2:
text = "中吉";
break;
case 3:
text ="小吉";
break;
```

```
case 4:
       text ="大凶";
       break;
    default :
       text = "凶";
       break;
   }
   myTextView.setText(text);
}
```

```
@Override
```

```
public void onCreate(Bundle savedInstanceState) {
    super.onCreate(savedInstanceState);
   setContentView(R.layout.activity main);
```

```
myButton = (Button)findViewById(R.id.button1);
myTextView = (TextView)findViewById(R.id.textView1);
// myButton.setOnClickListener(this);
```

```
}
```

```
public void onClick(View view){
   //changeText();
}
```

```
@Override
```

```
public boolean onCreateOptionsMenu(Menu menu) {
    getMenuInflater().inflate(R.menu.activity_main, menu);
   return true;
```

```
}
```
}

#### App Inventorでできること アップ インベンター

#### • 基本

- 文字や画像の表示
- 文字の入力やボタン、チェッ クボックスなどのUIの作成
- 簡単なデータの保存
- メディア
	- カメラの起動やフォトギャラ リーへのアクセス
	- 音声ファイルや動画の再生
- アニメーション
	- 円や画像のアニメーション
- センサー
	- 加速度センサー
	- GPSなどによる位置情報の取得
- ソーシャル
	- 電話帳へのアクセス
	- 電話をかける
	- SMSを送る
	- ウェブへのアクセス
	- Twitterへの連携
- その他
	- 他のAndroidアプリとの連携
	- バーコードスキャナー
	- Bluetoothによる通信
	- 音声認識
	- 音声合成

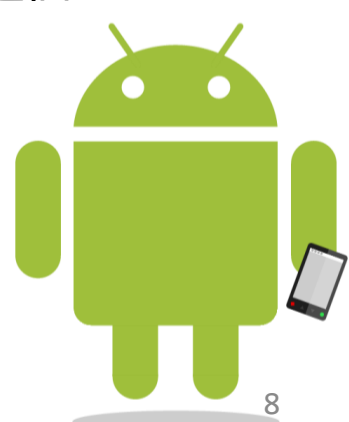

# アプリづくりの手順

- 1.「デザイナ」で**見た目**をつくる
- 2.「ブロックエディタ」で**動き**をつくる
- 3.スマホまたはタブレットにインストール する
- 4.動かして確認する

# ここから先は作業です

• 各自,講義資料と動画を見ながら作業を進めてくだ さい.

(動画は講義資料の「素材を用意する」~「エミュ レータで実行する」までなので,そこから先は講義 資料を見て自分で考えてやること)

- 今回の授業の目的は,アプリ開発の手順をひととお り理解しできるようになることです.
- ここでつまずくと次回以降に大きく影響します.
- 作業がうまくいかないときには,まず「よくある質 問」を確認してください.
- それでダメなら質問し, 授業時間中に解決してくだ さい.

## **素材を用意する**

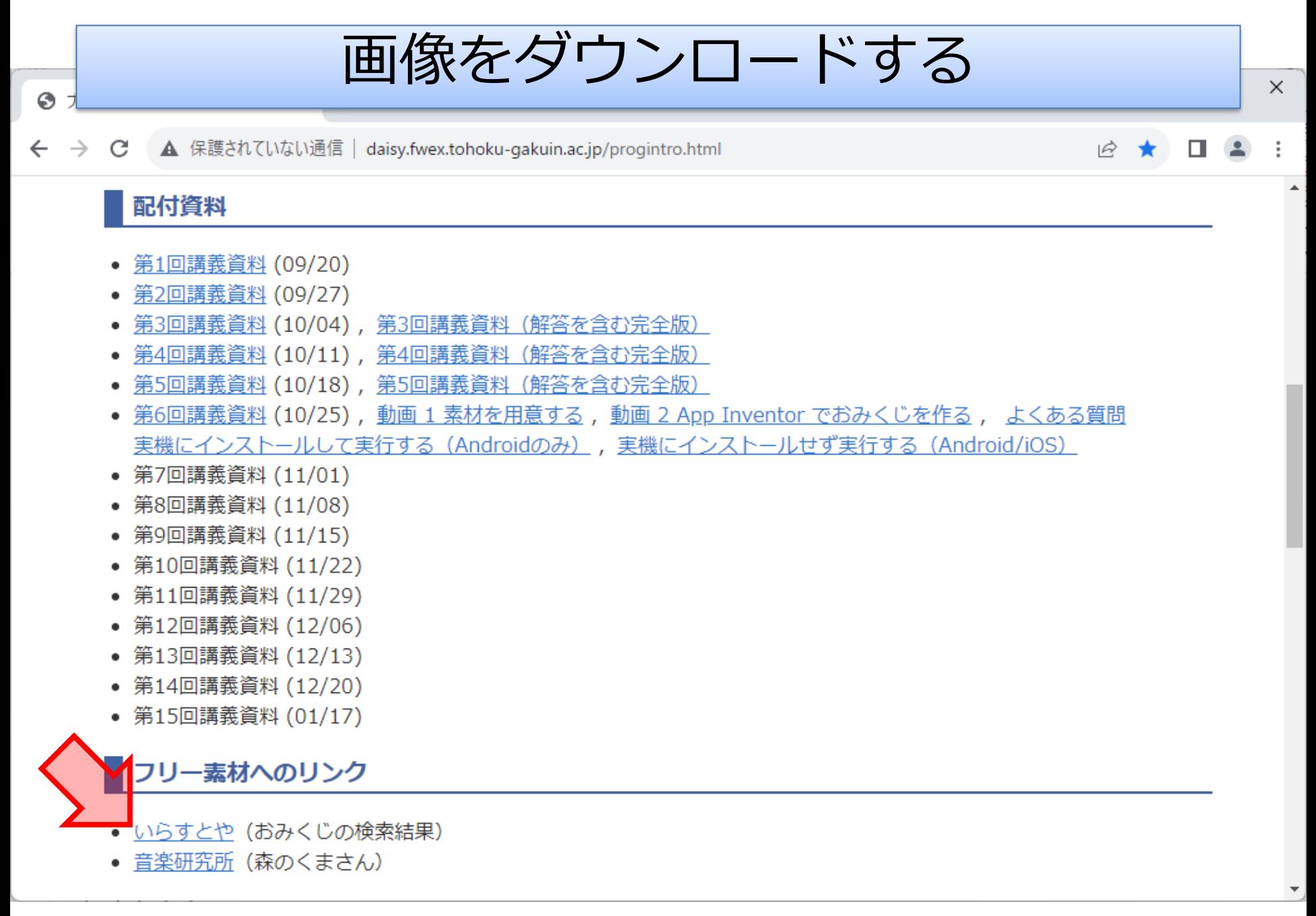

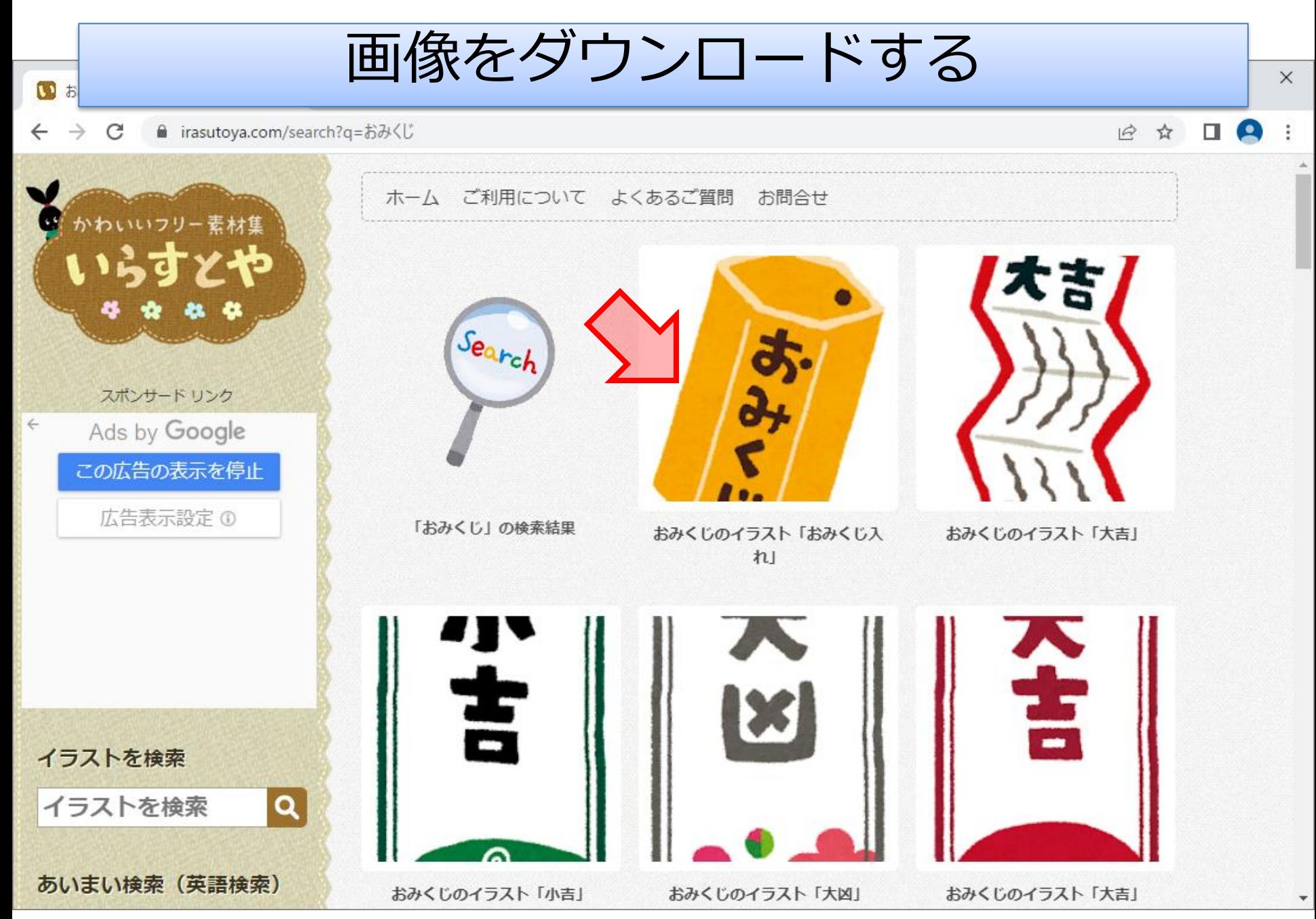

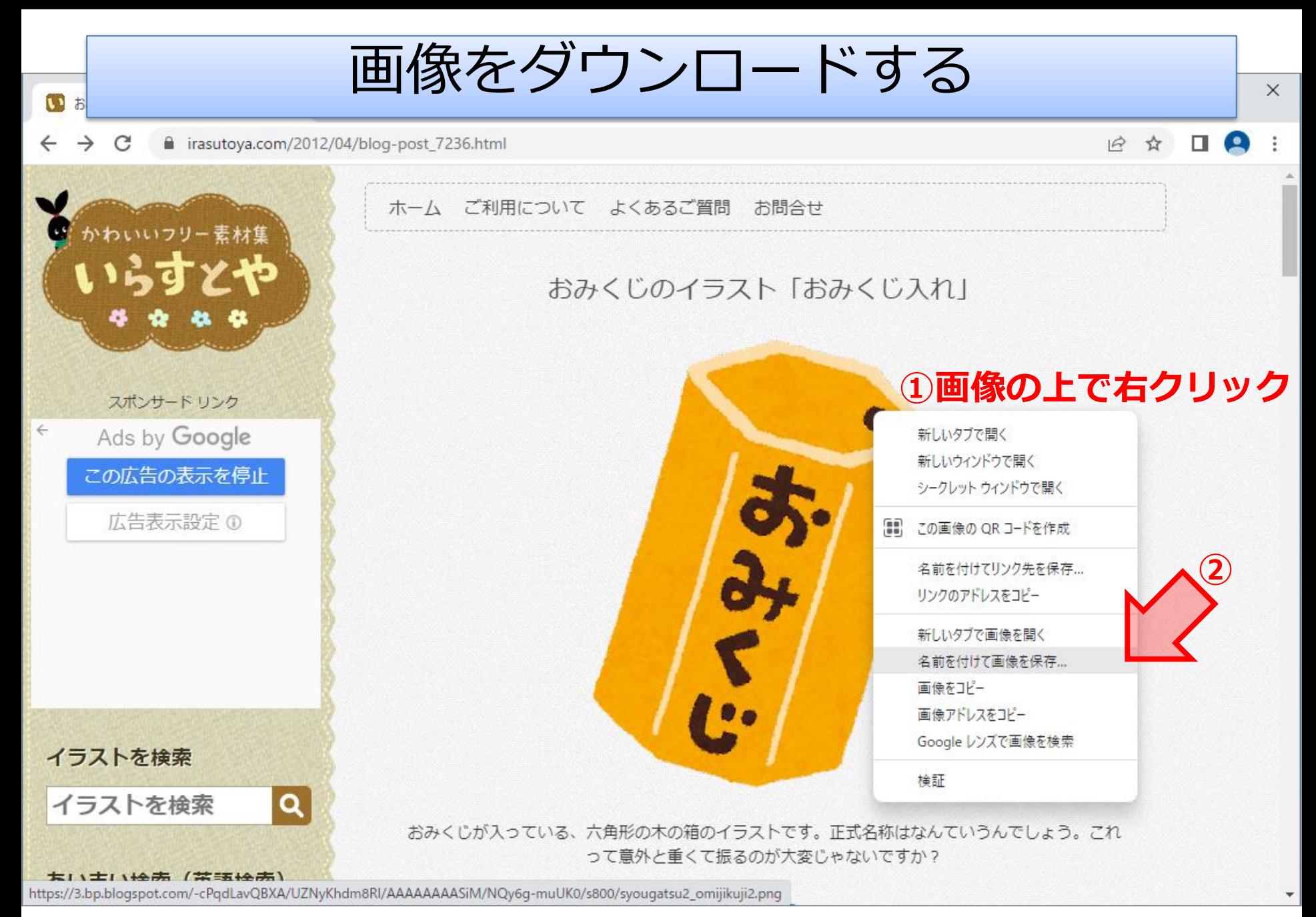

画像をダウンロードする

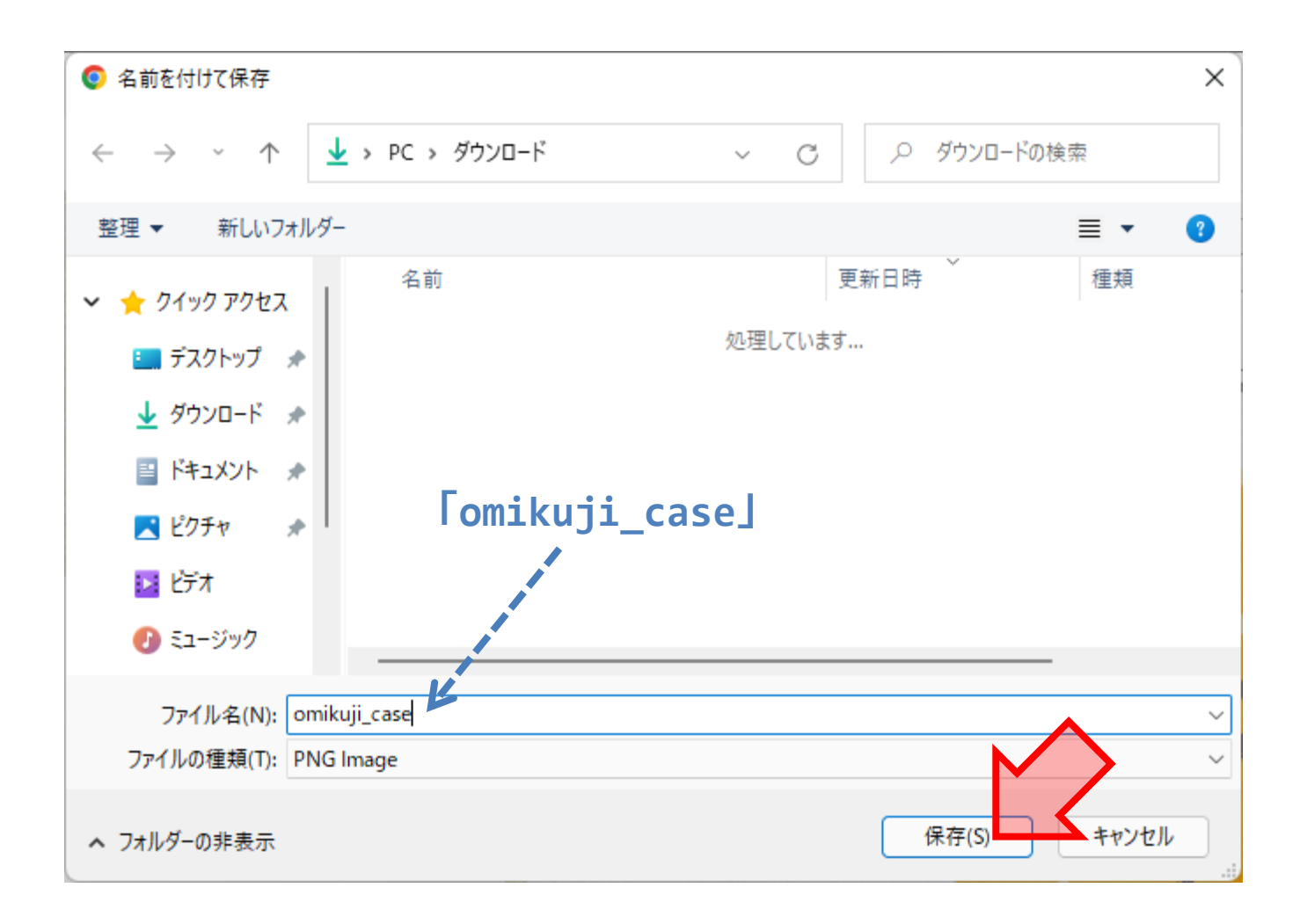

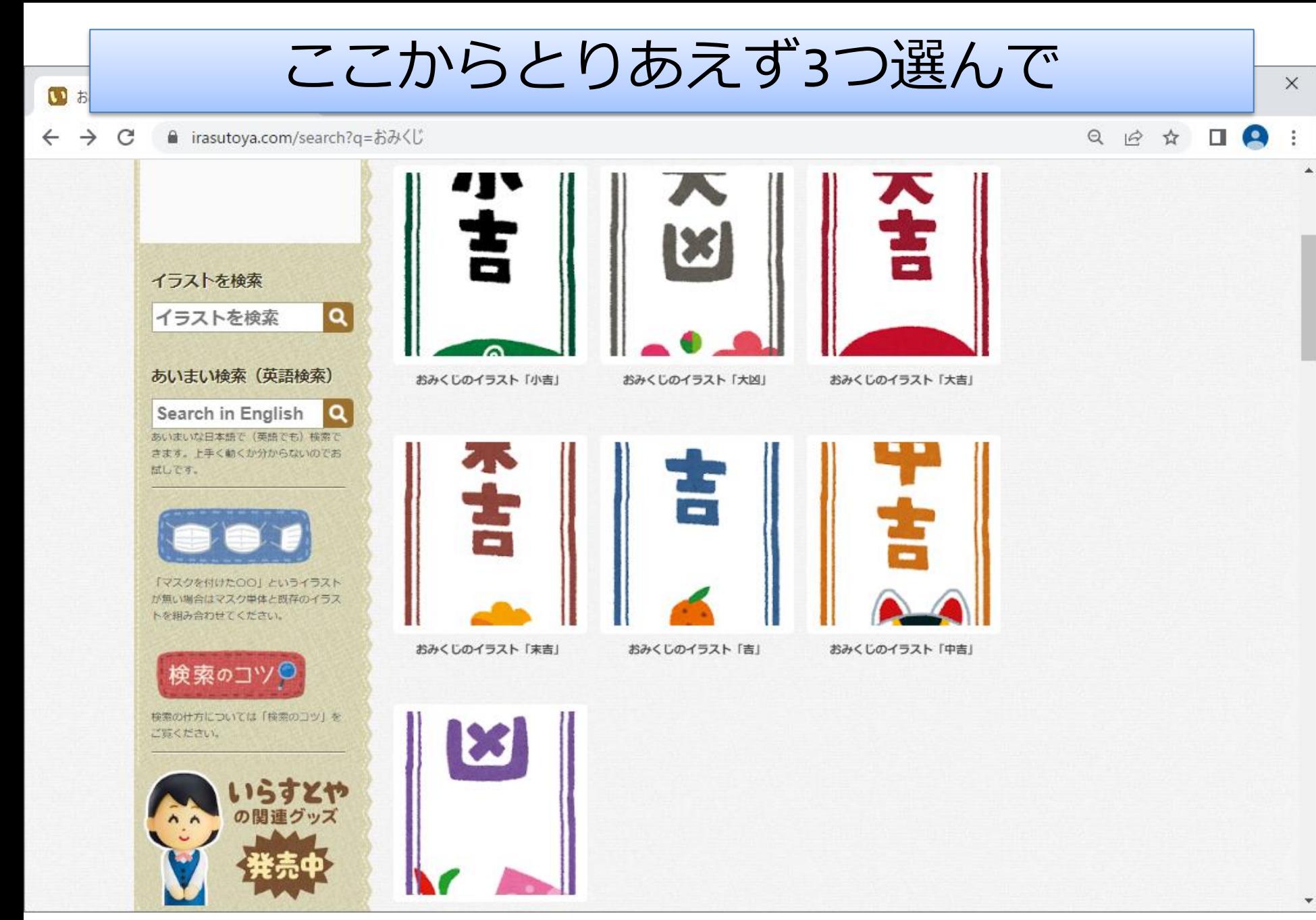

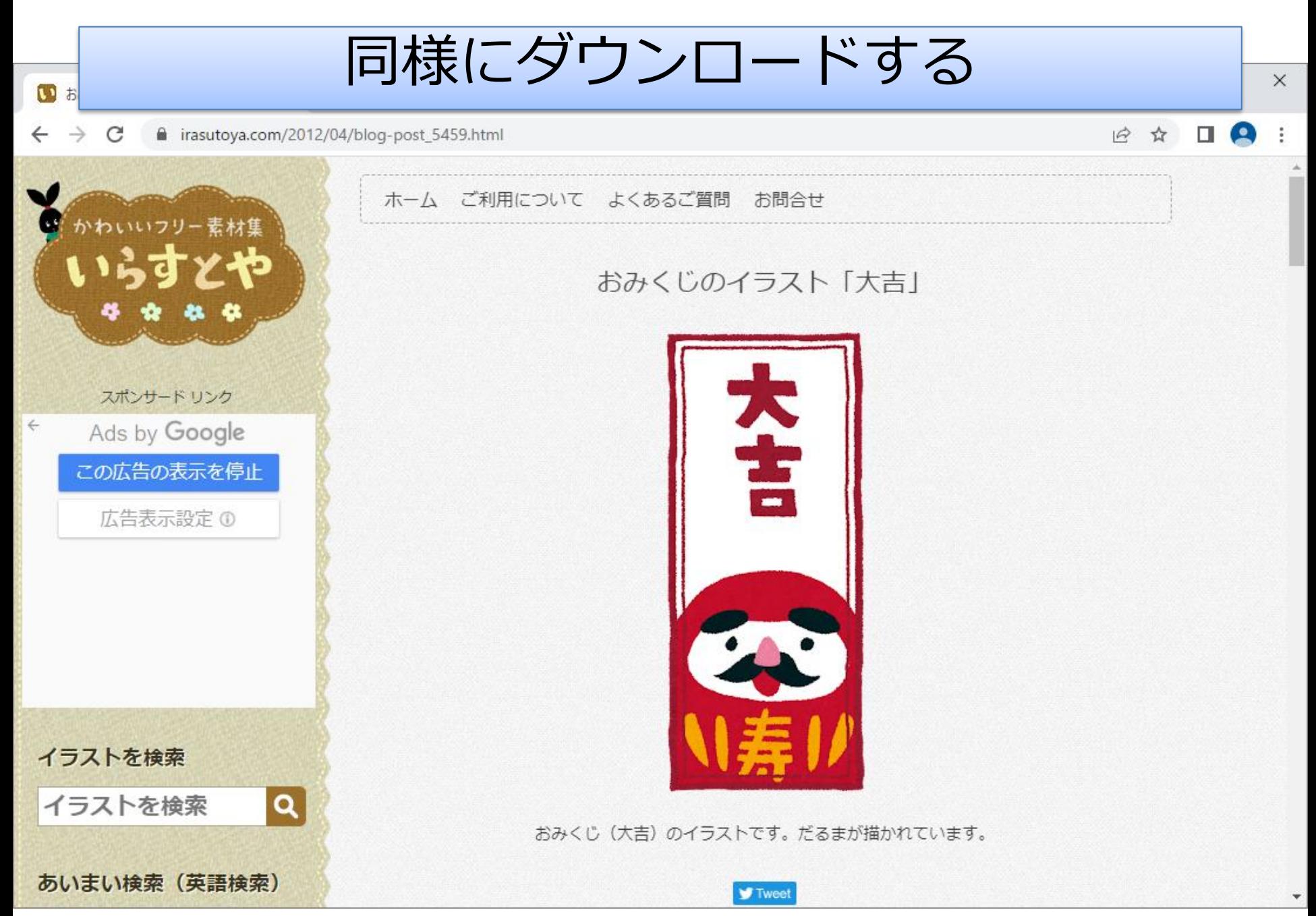

ファイル名の変更は不要

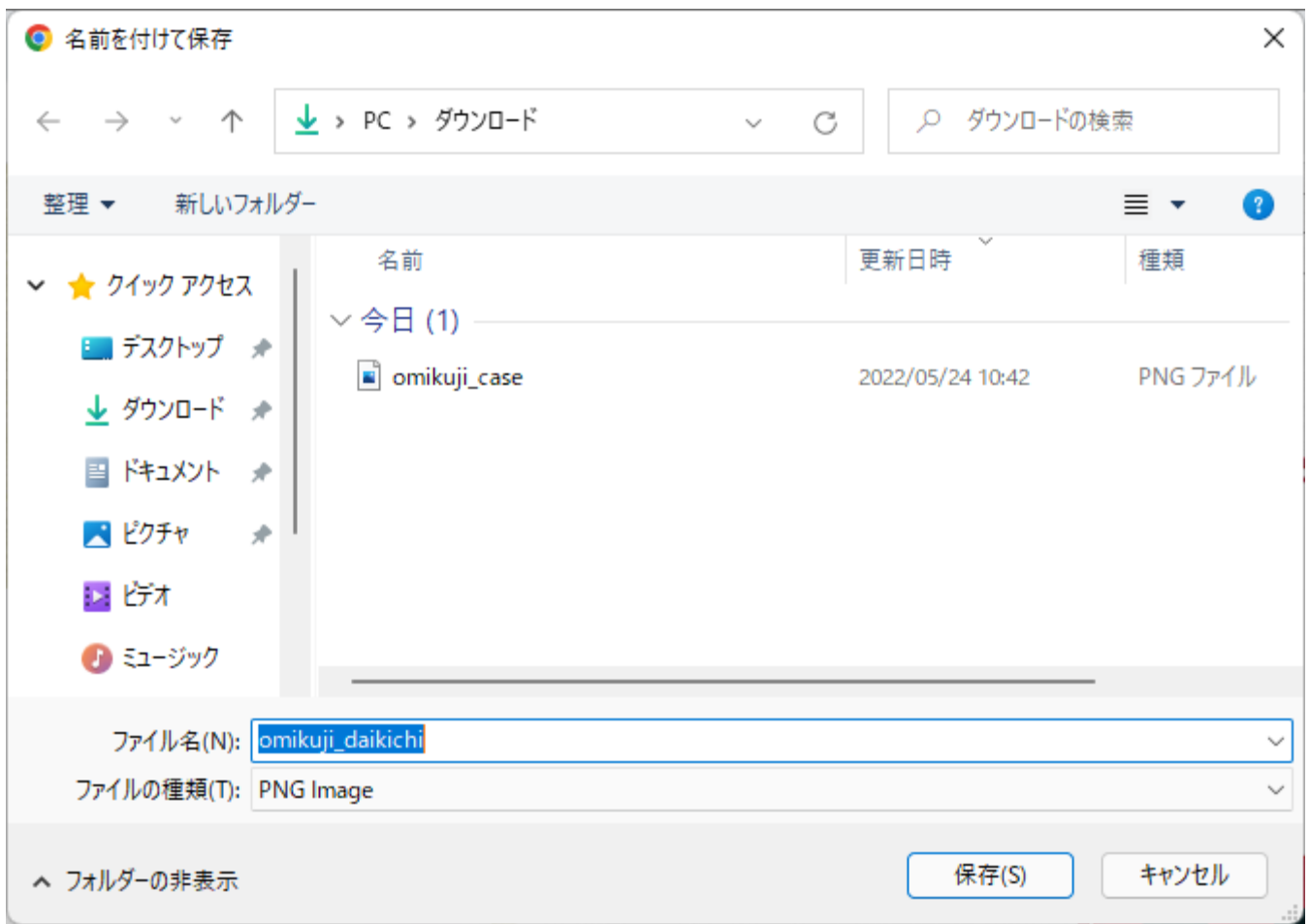

## **APP INVENTORでおみくじを作る**

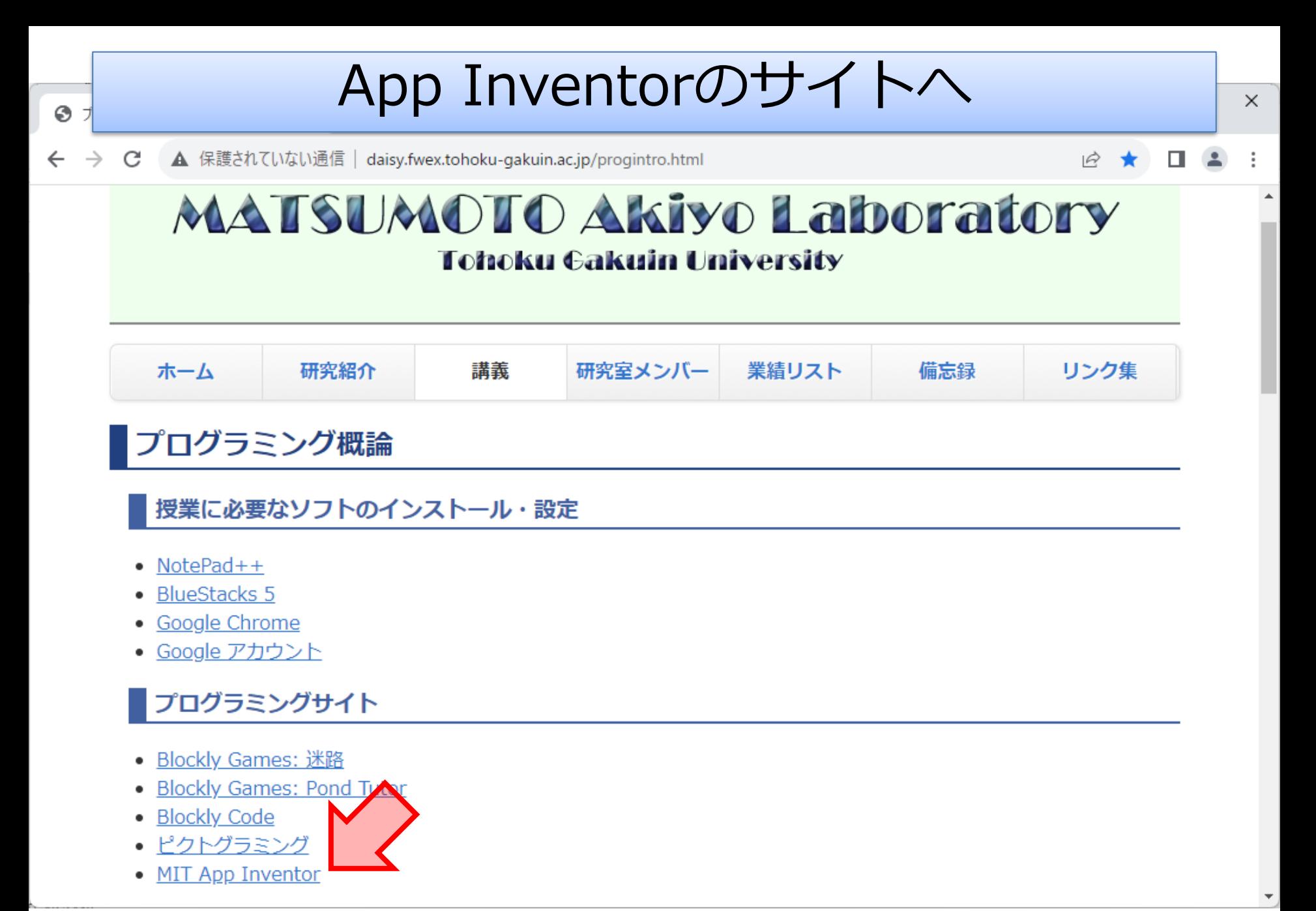

#### Chromeを起動して Googleアカウントでログインする

G d

 $\leftarrow$ 

G Google でログイン ログイン 「App Inventor Authentication」に移動 メールアドレスまたは電話番号 s23071XXXX@g.tohoku-gakuin.ac.jp メールアドレスを忘れた場合 続行するにあたり、Google はあなたの名前、メールア ドレス、言語設定、プロフィール写真を App Inventor Authentication と共有します。 アカウントを作成 次へ

日本語 ヘルプ プライバシー 規約  $\times$ 

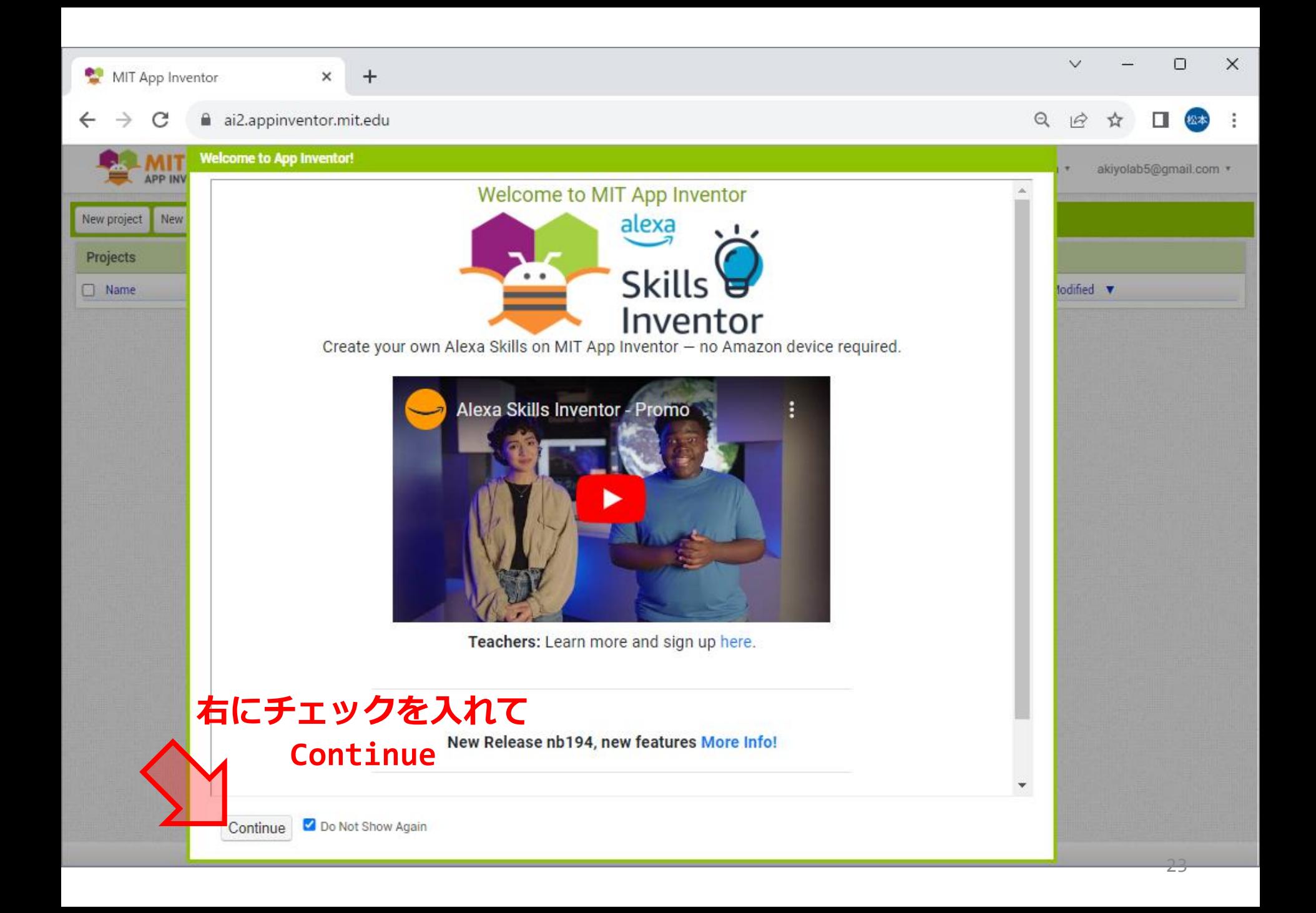

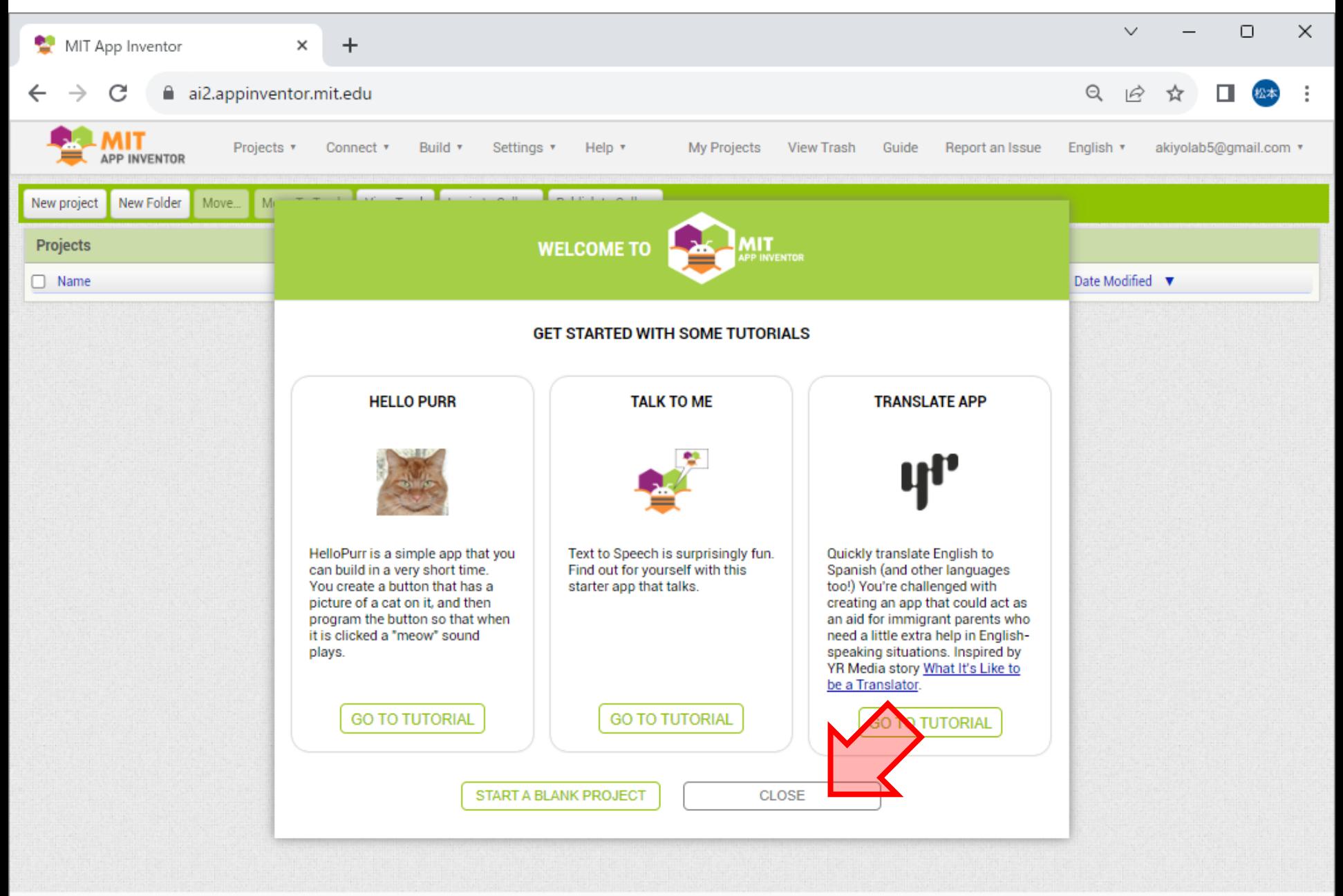

Privacy Policy and Terms of Use

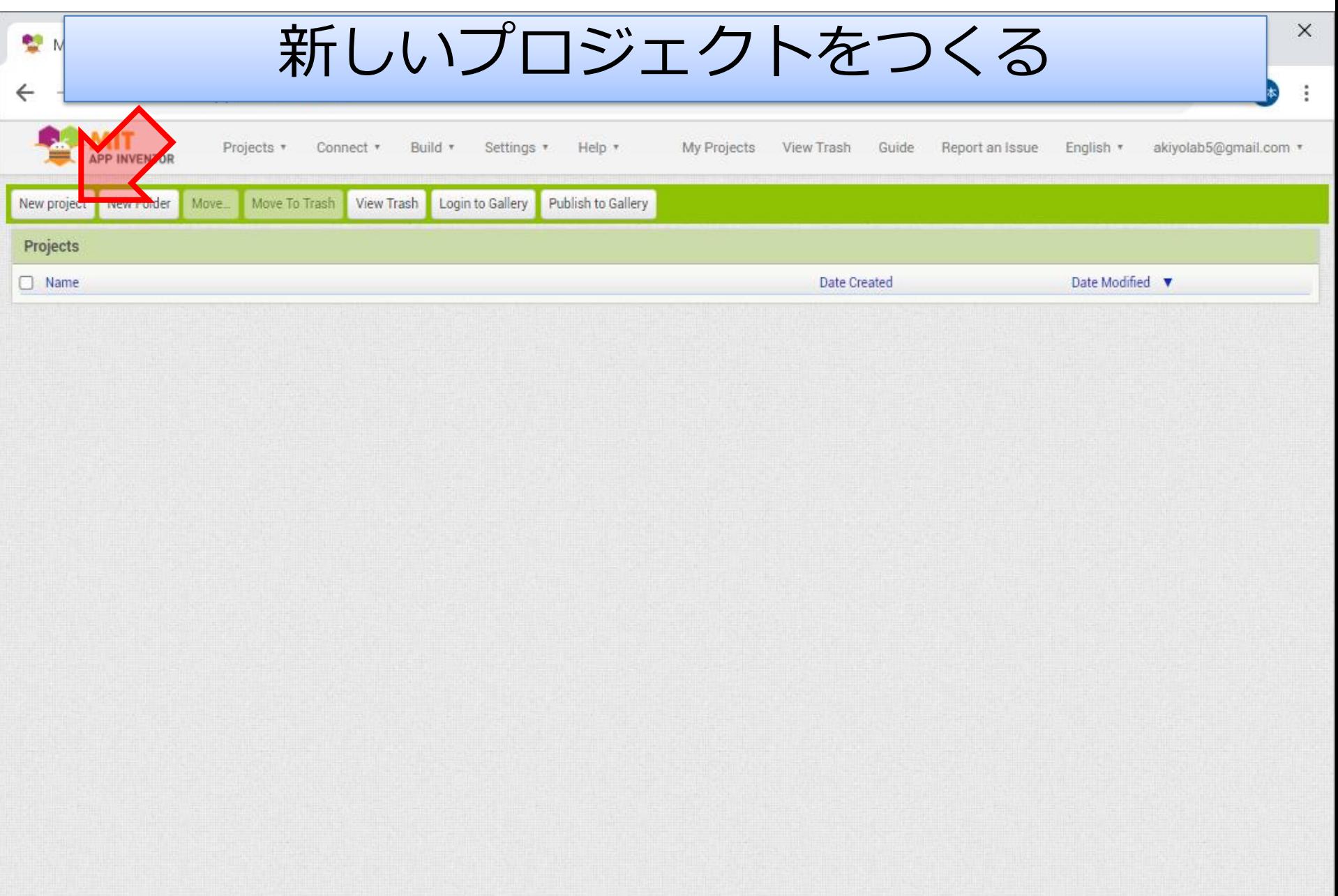

#### プロジェクトに名前をつける

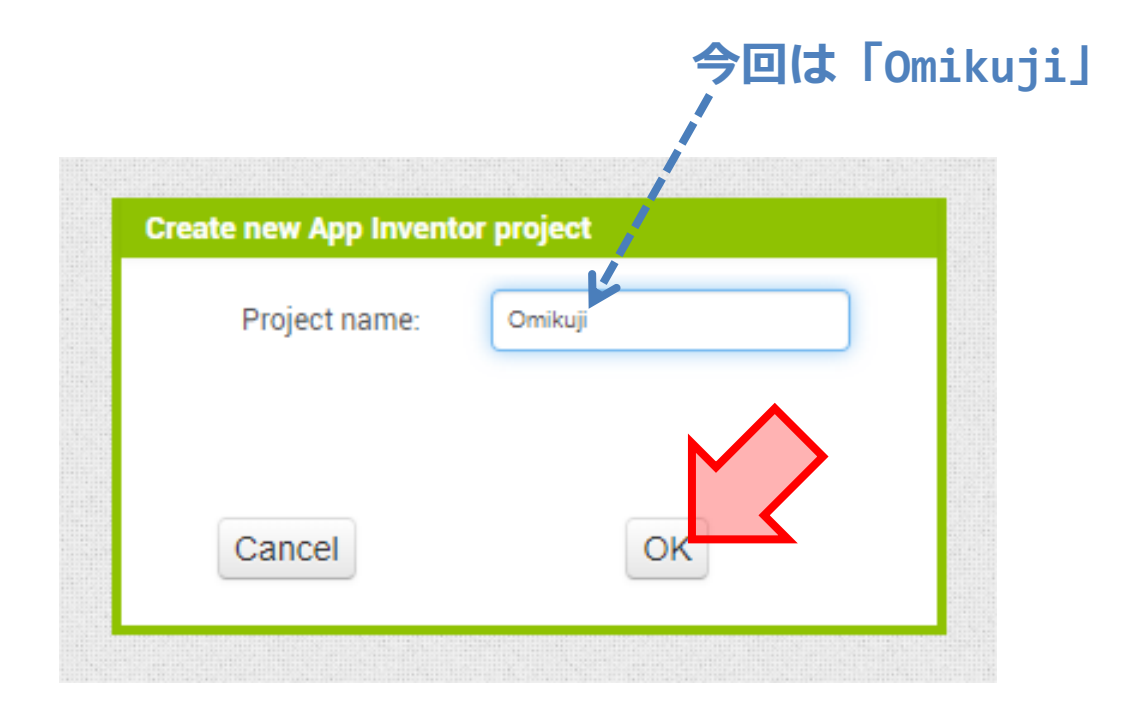

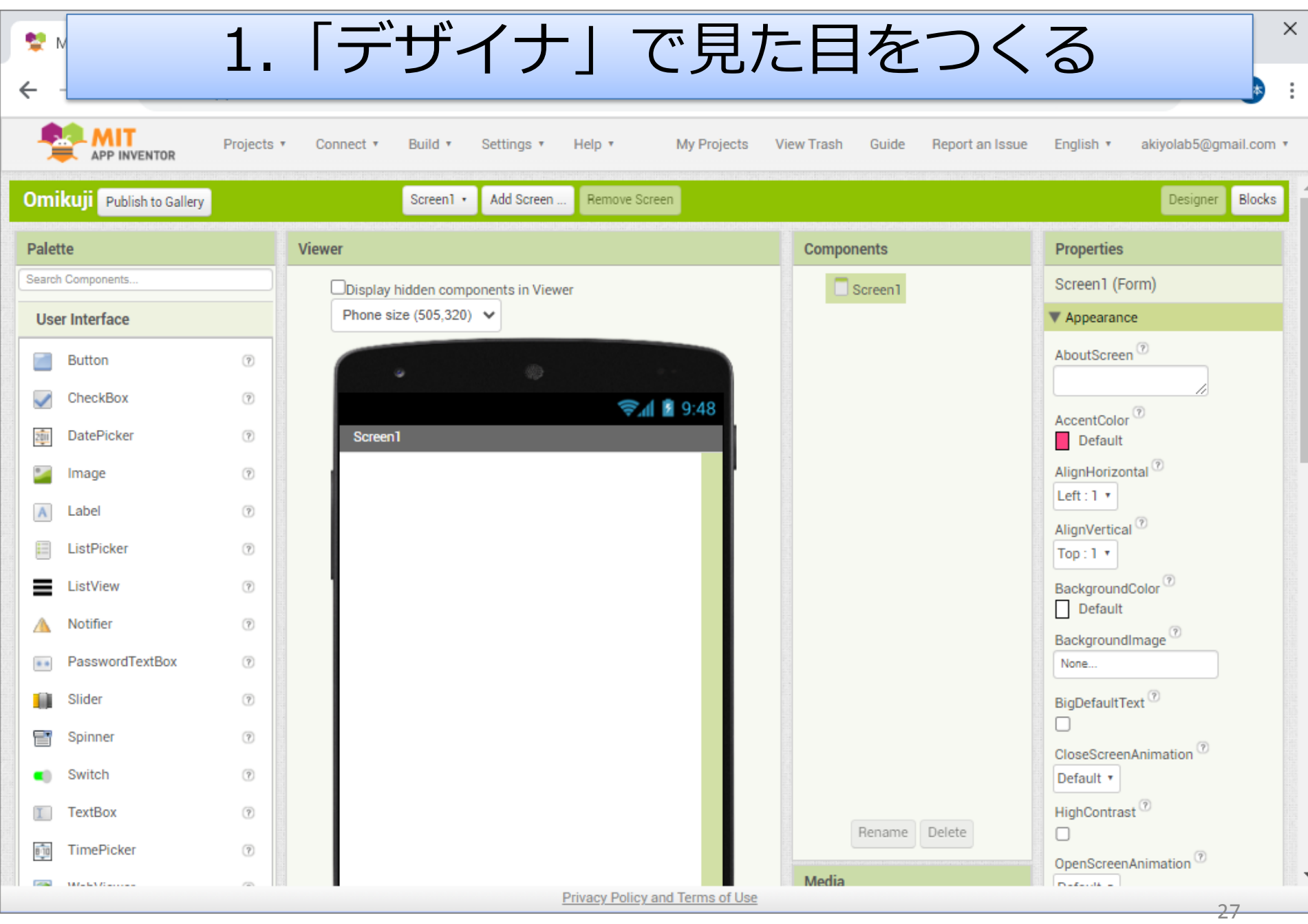

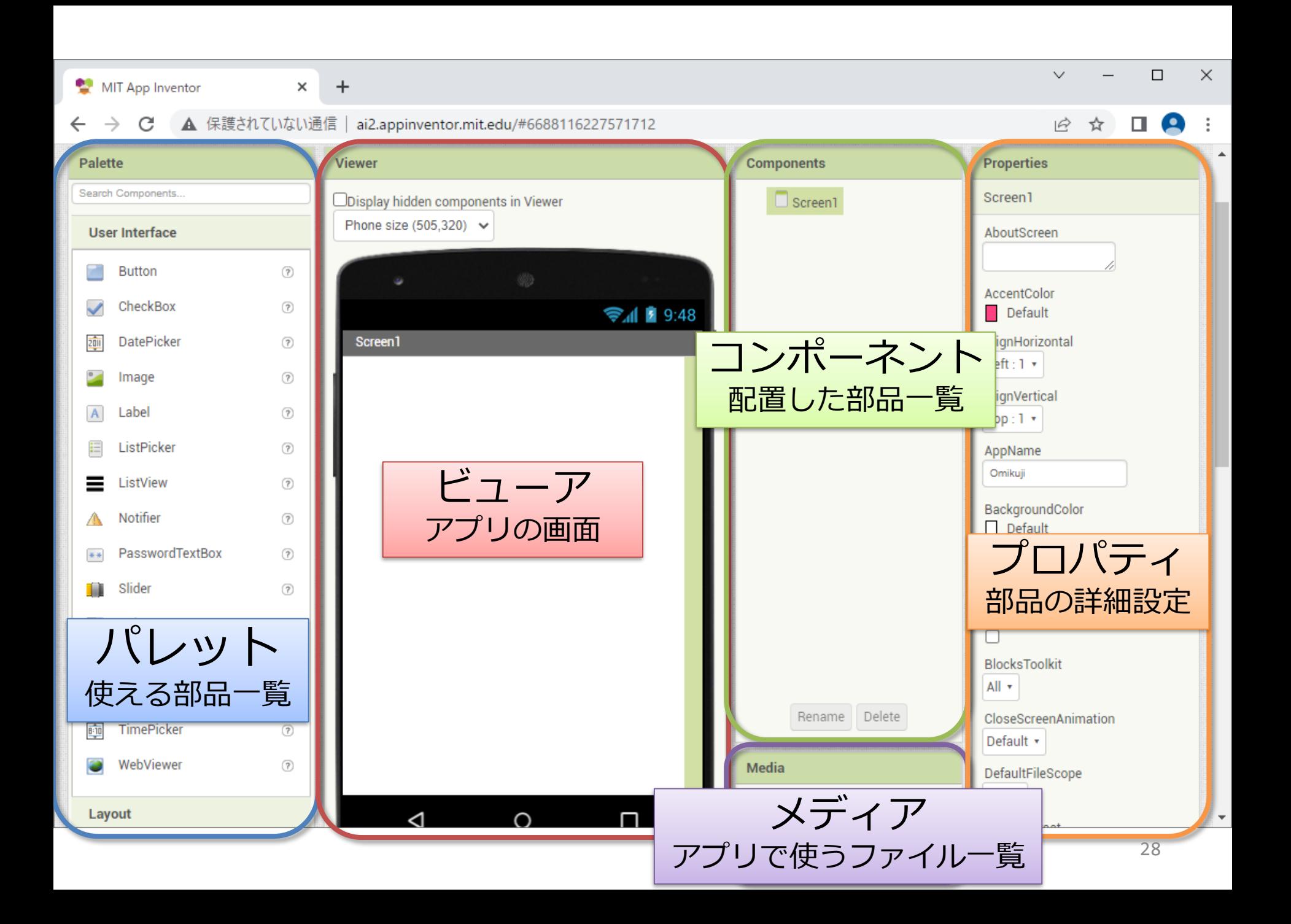

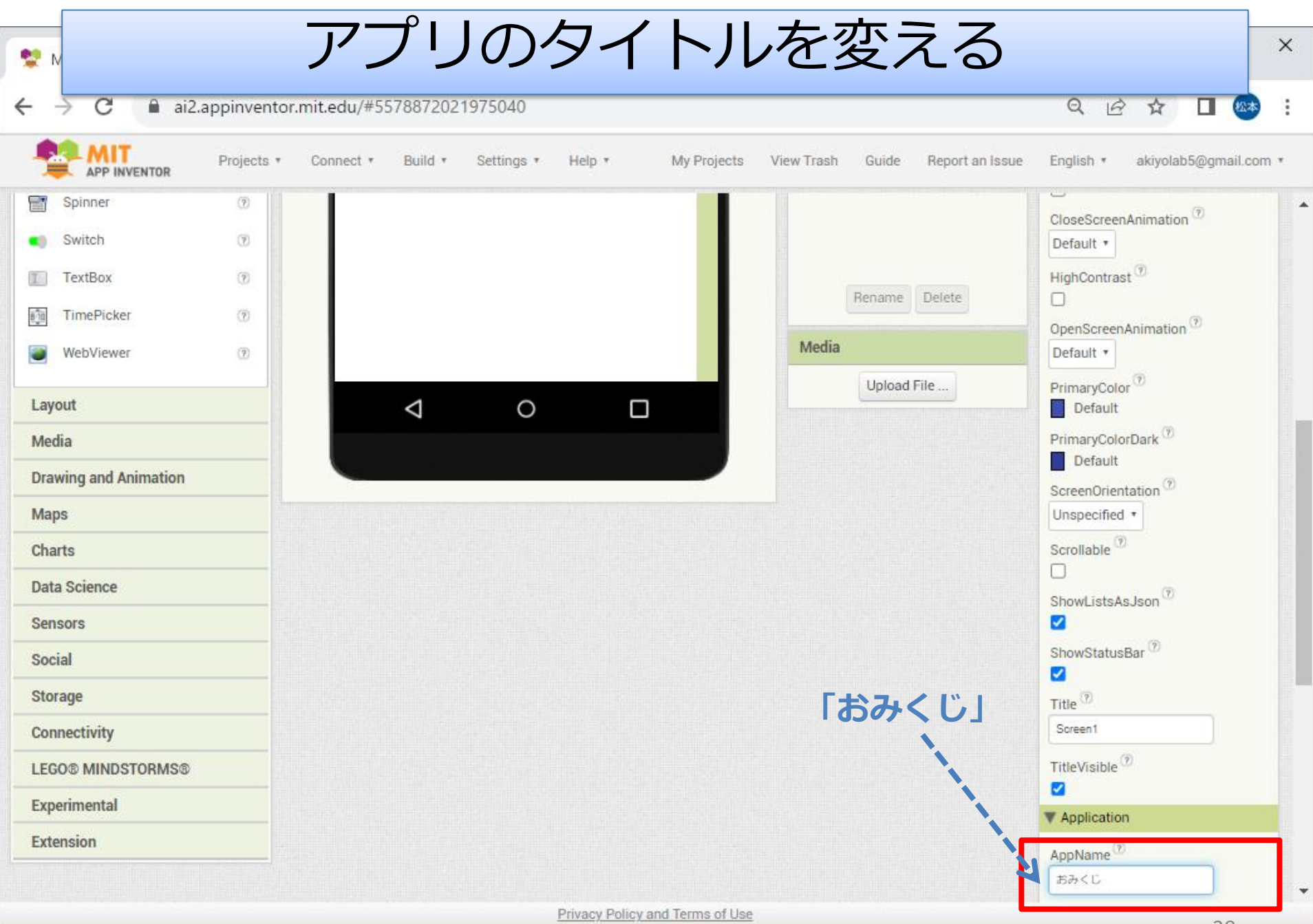

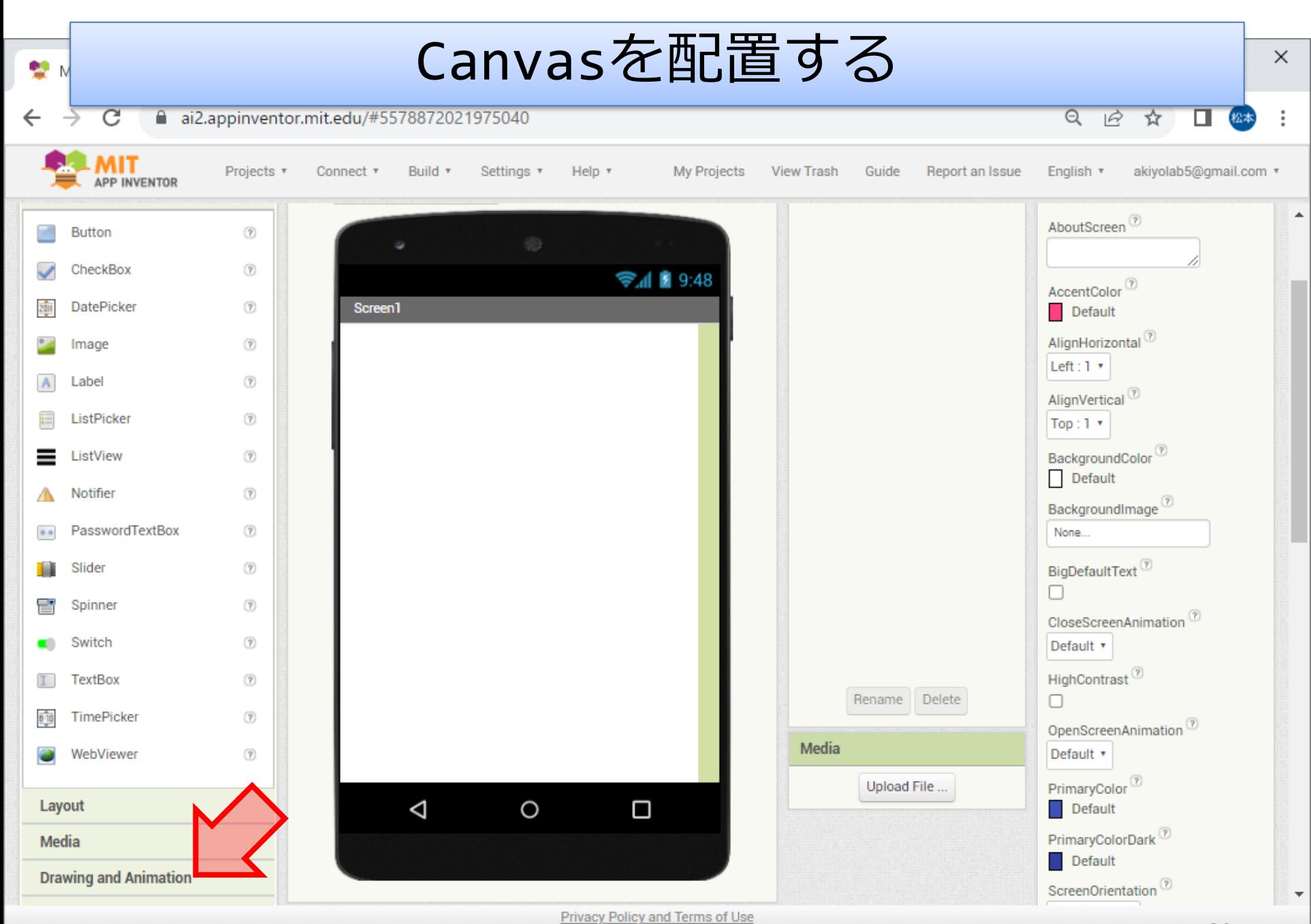

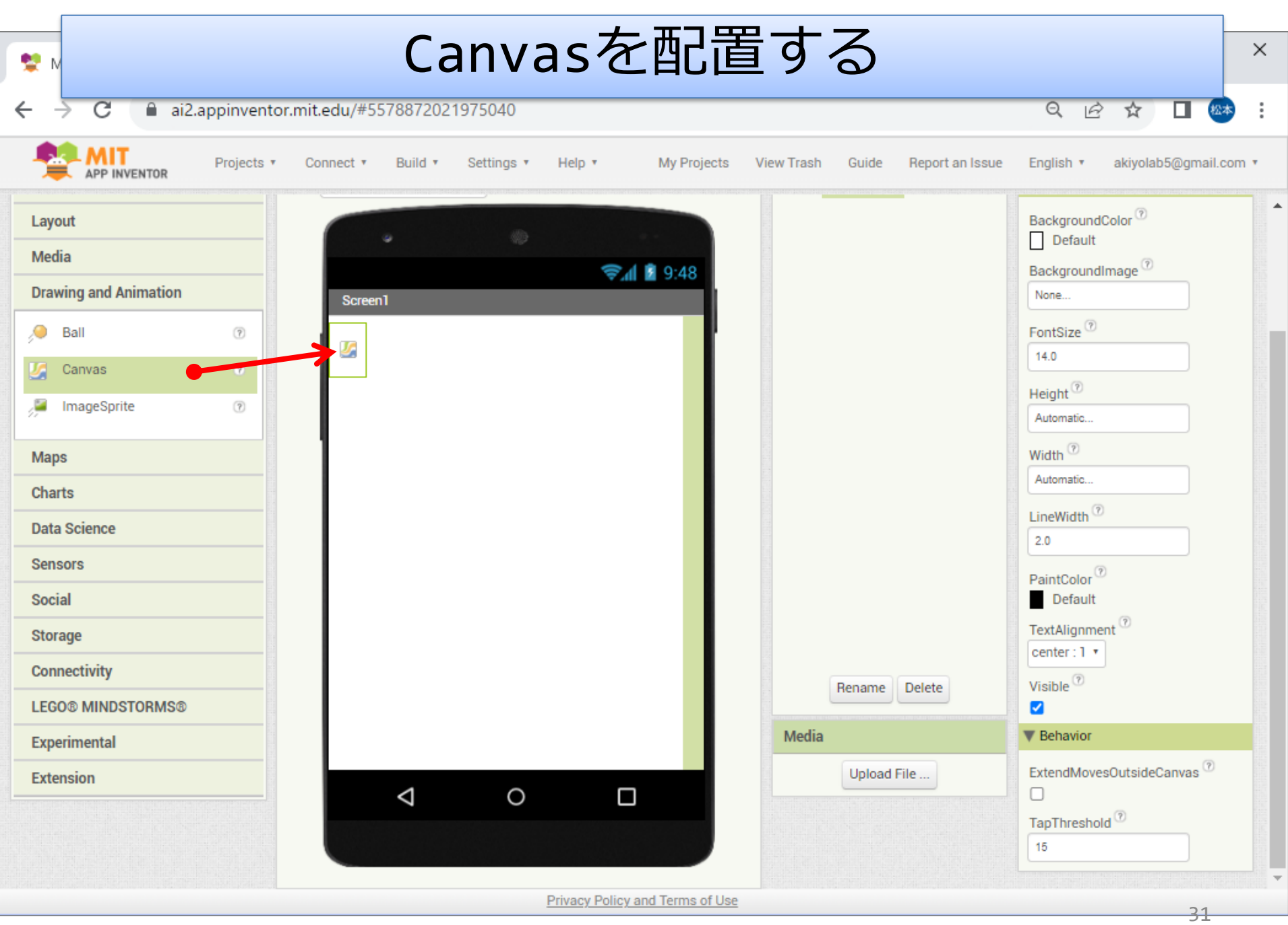

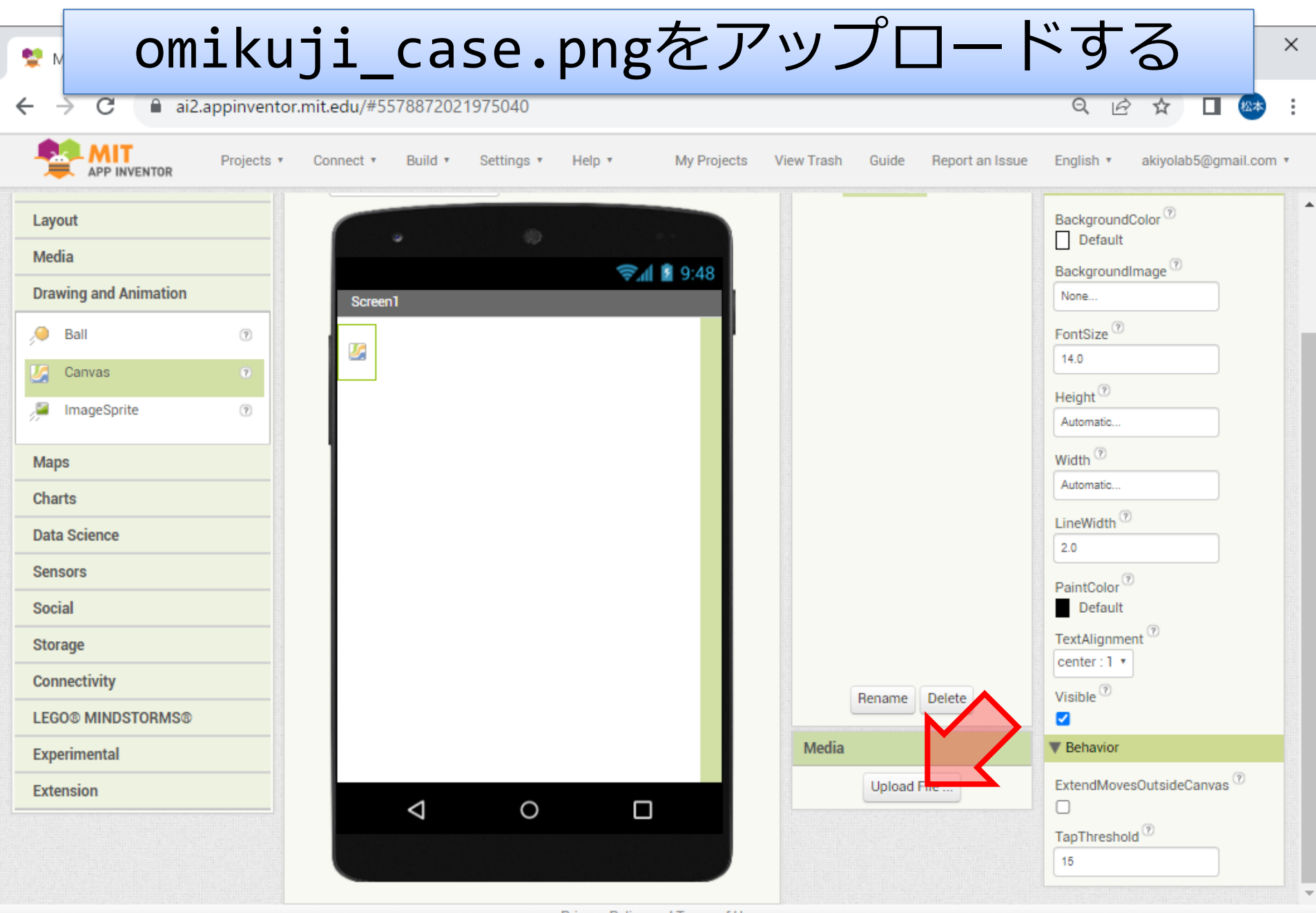

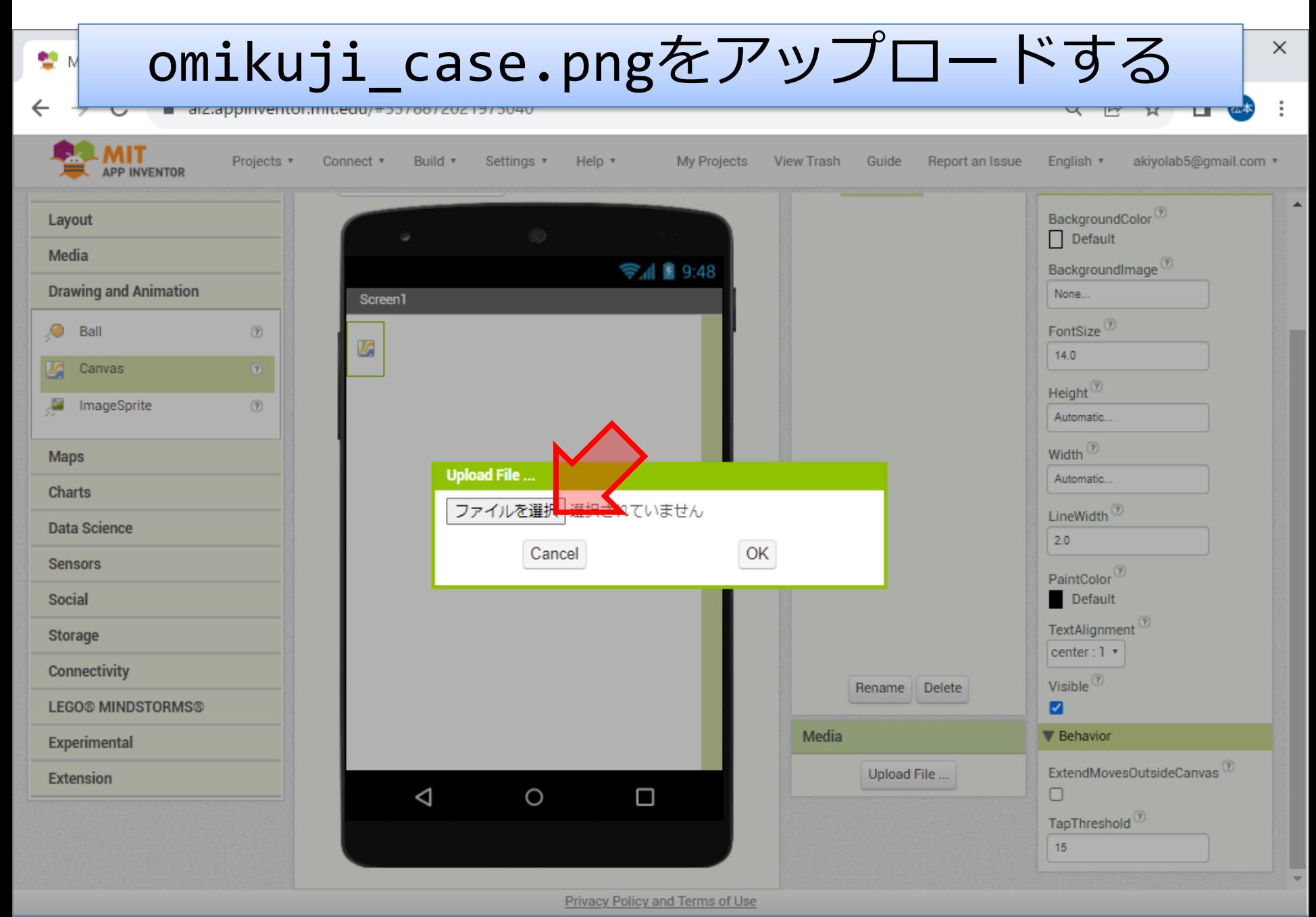

omikuji\_case.pngをアップロードする

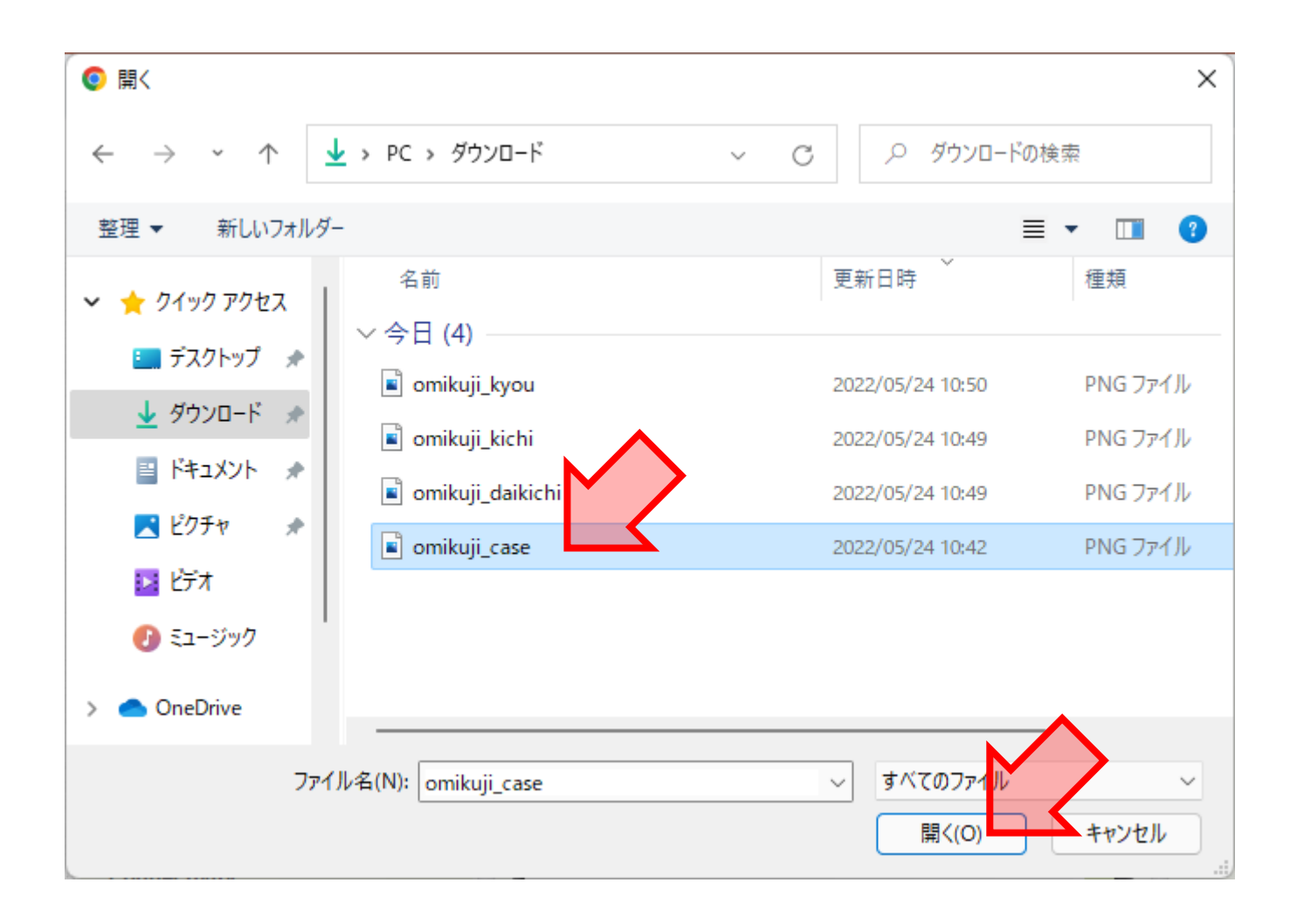

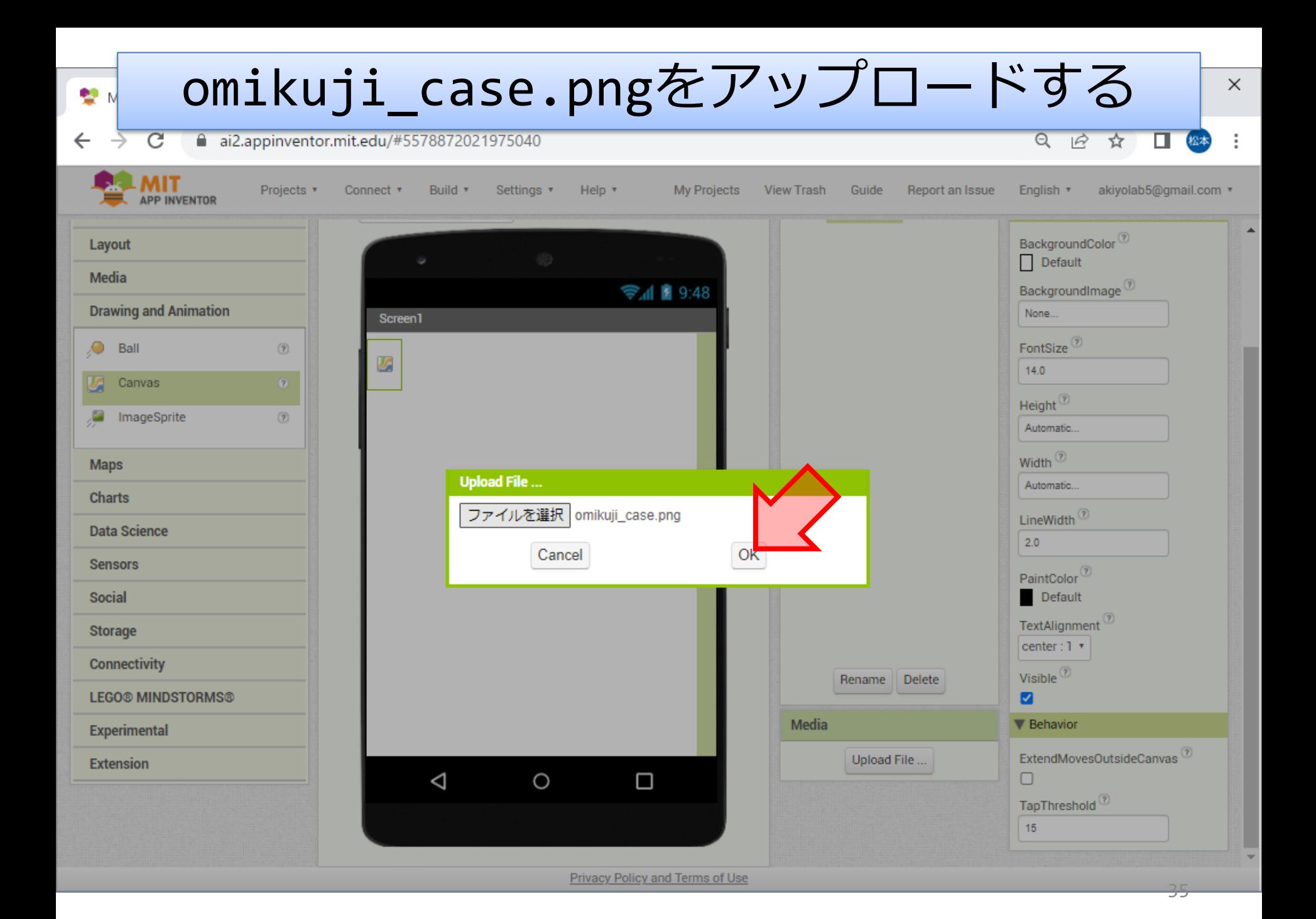

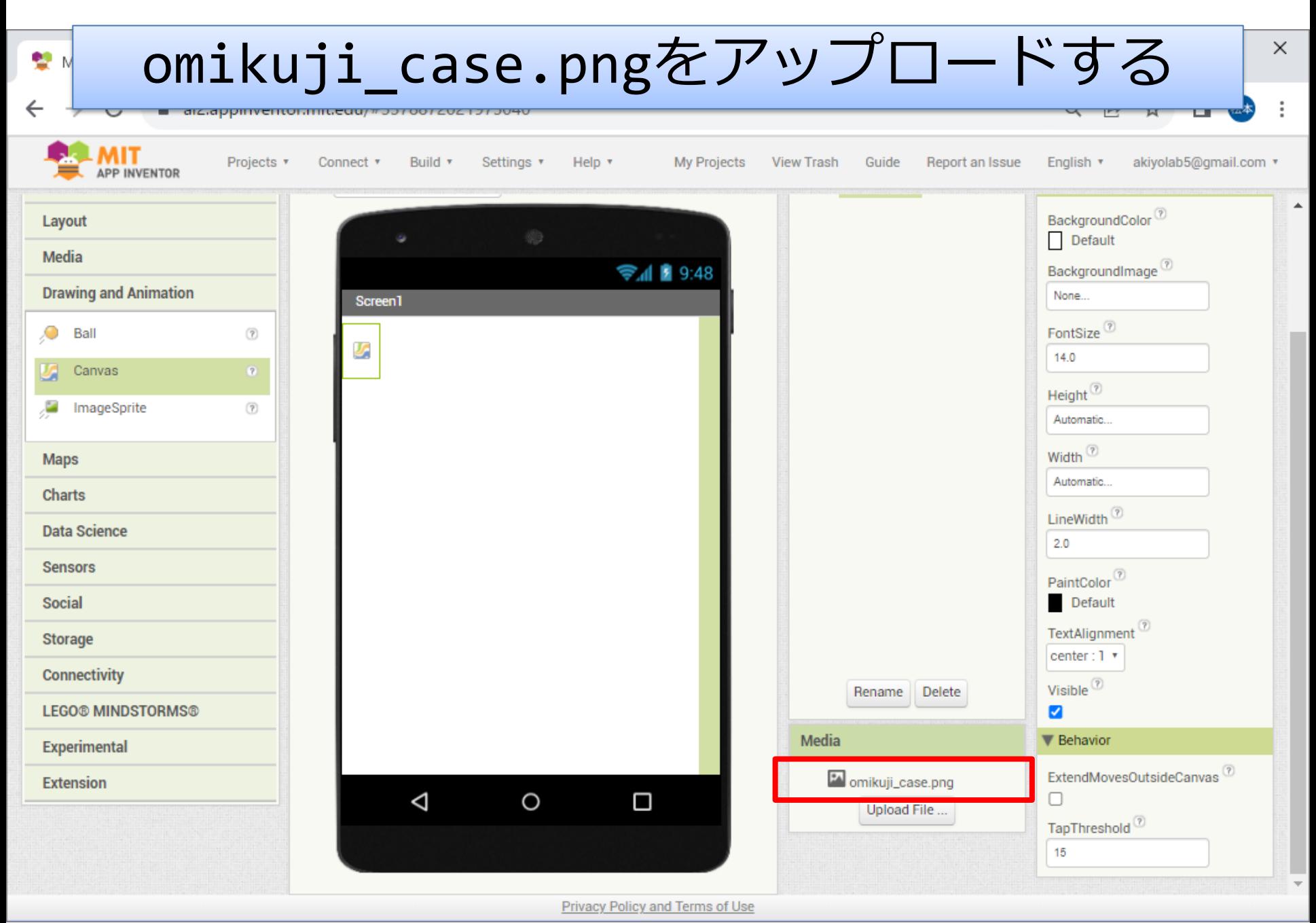

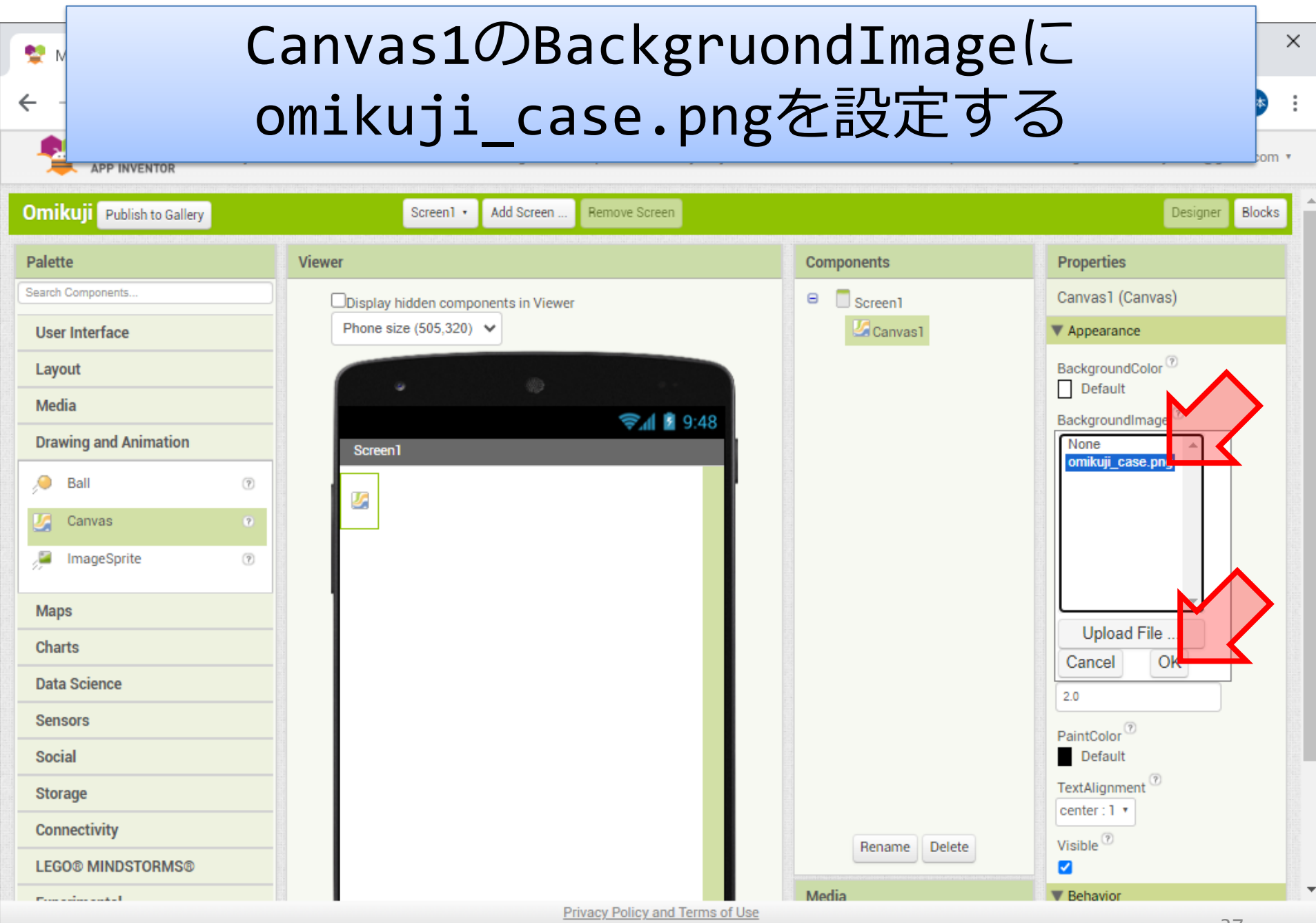

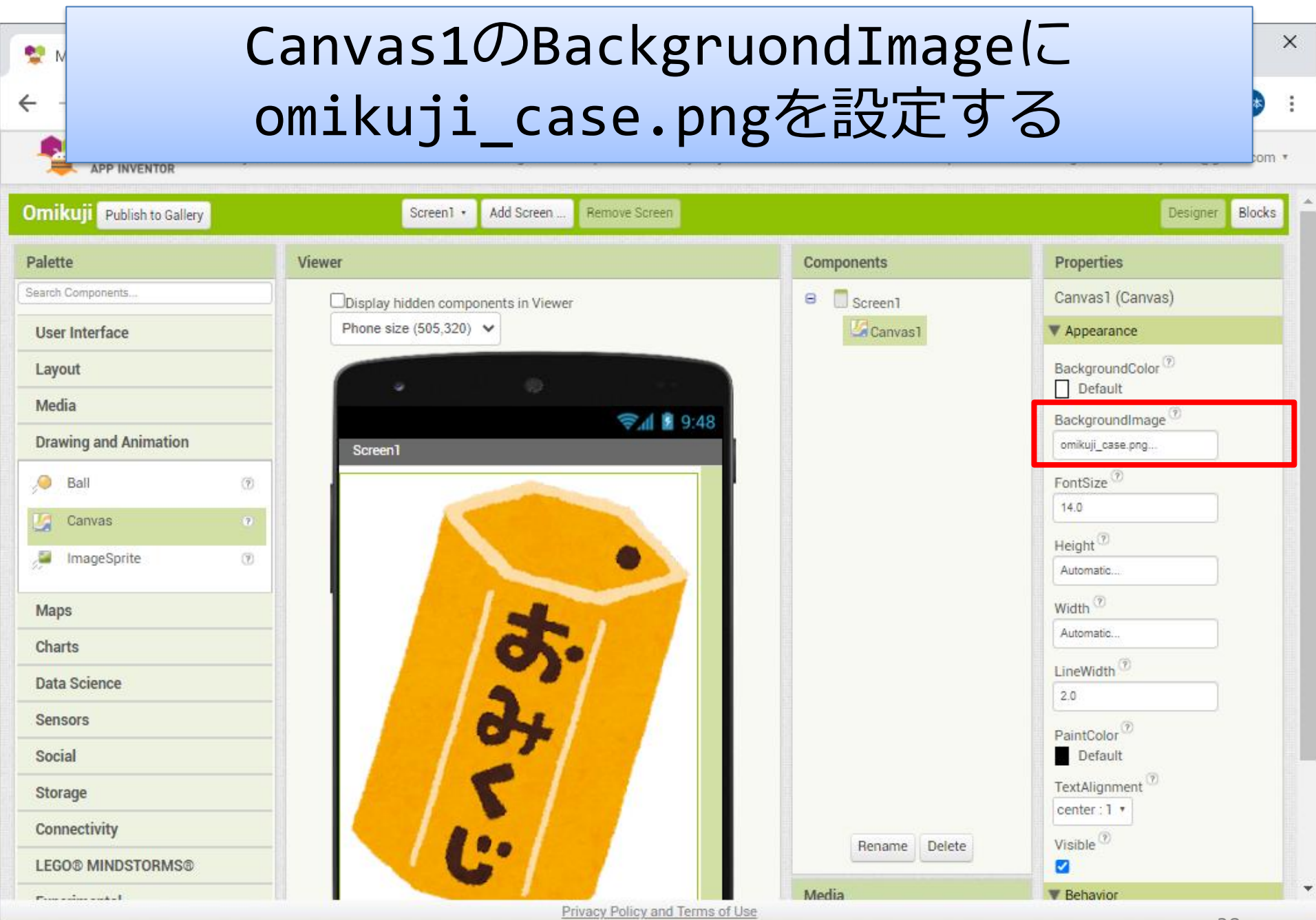

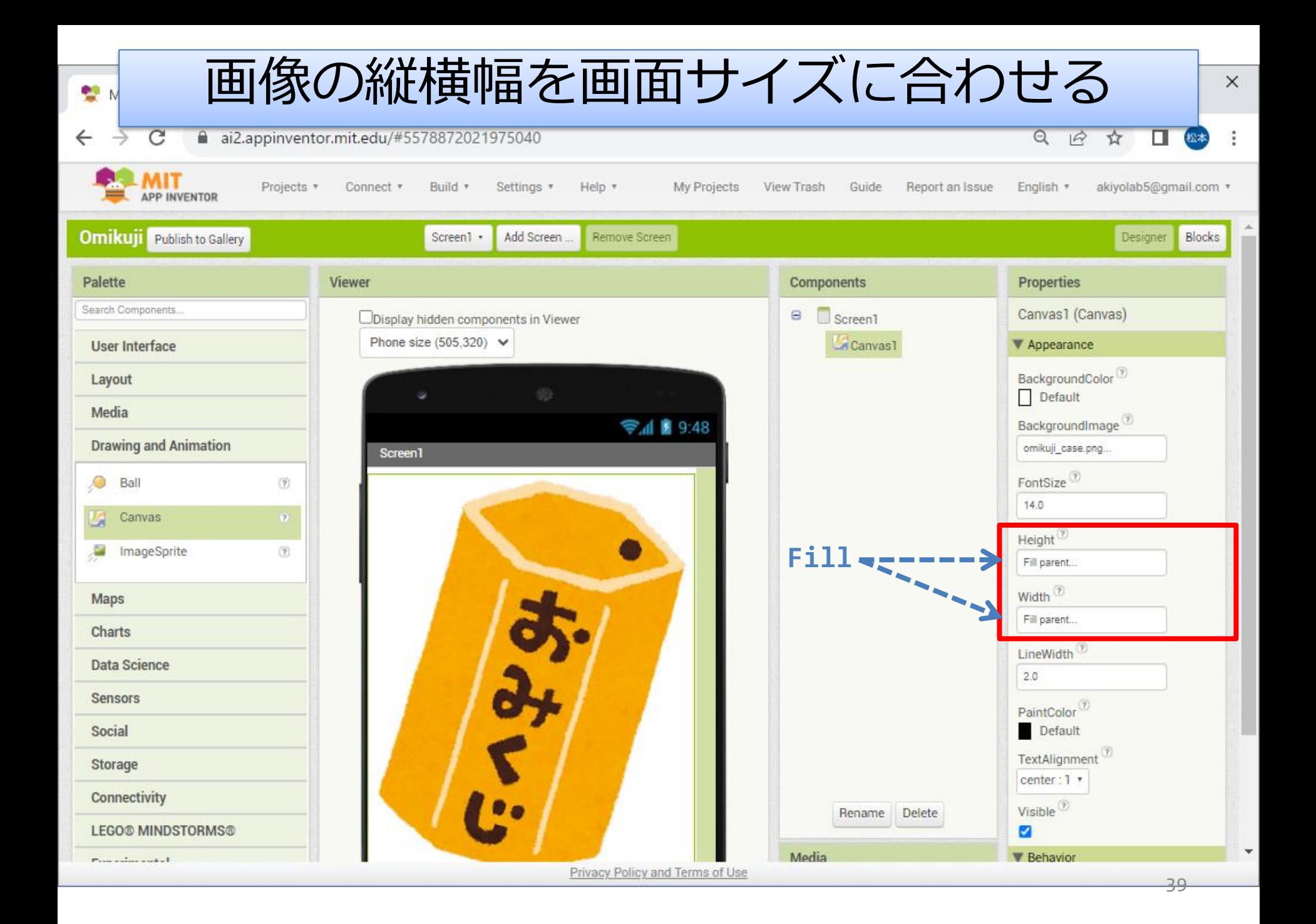

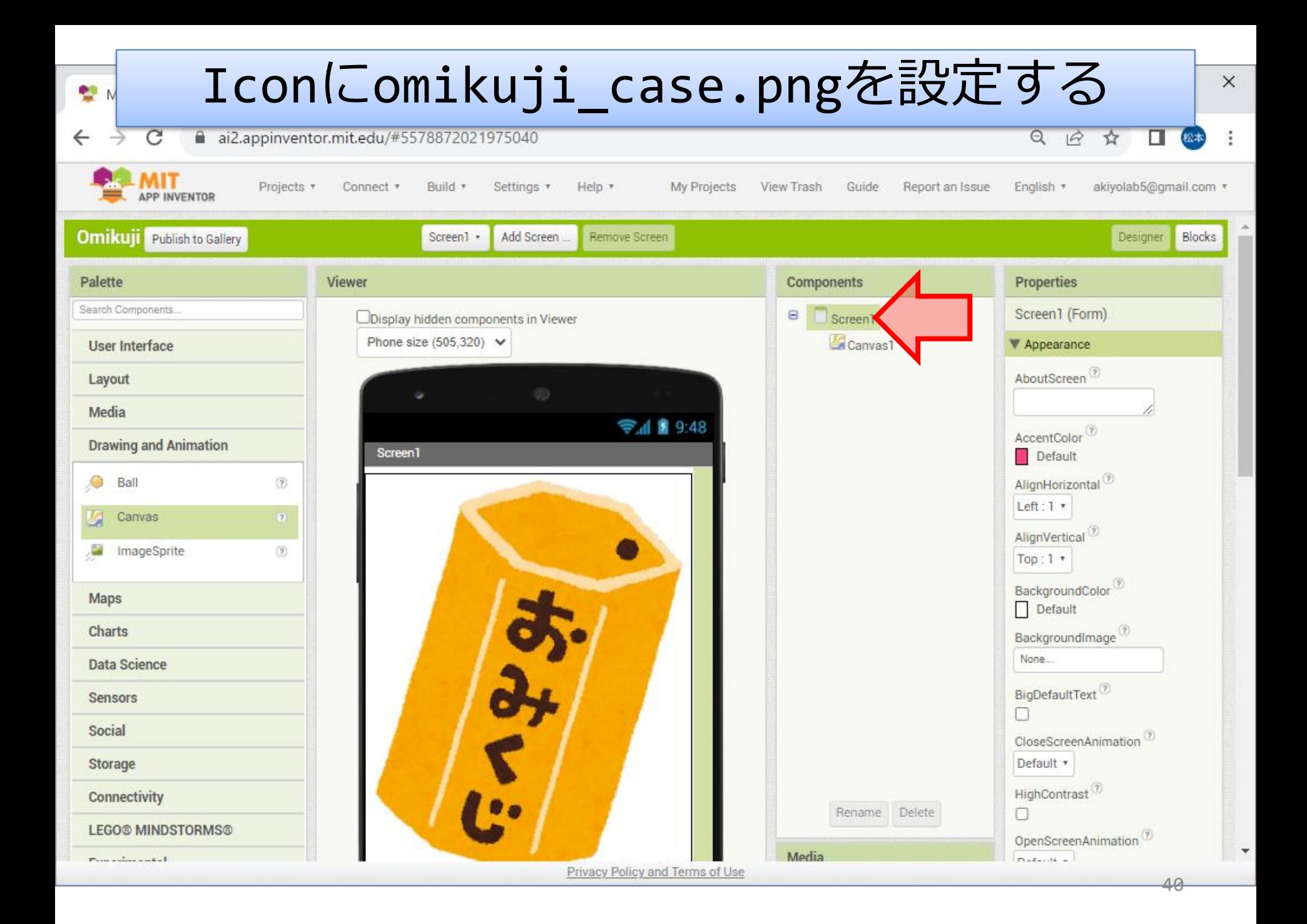

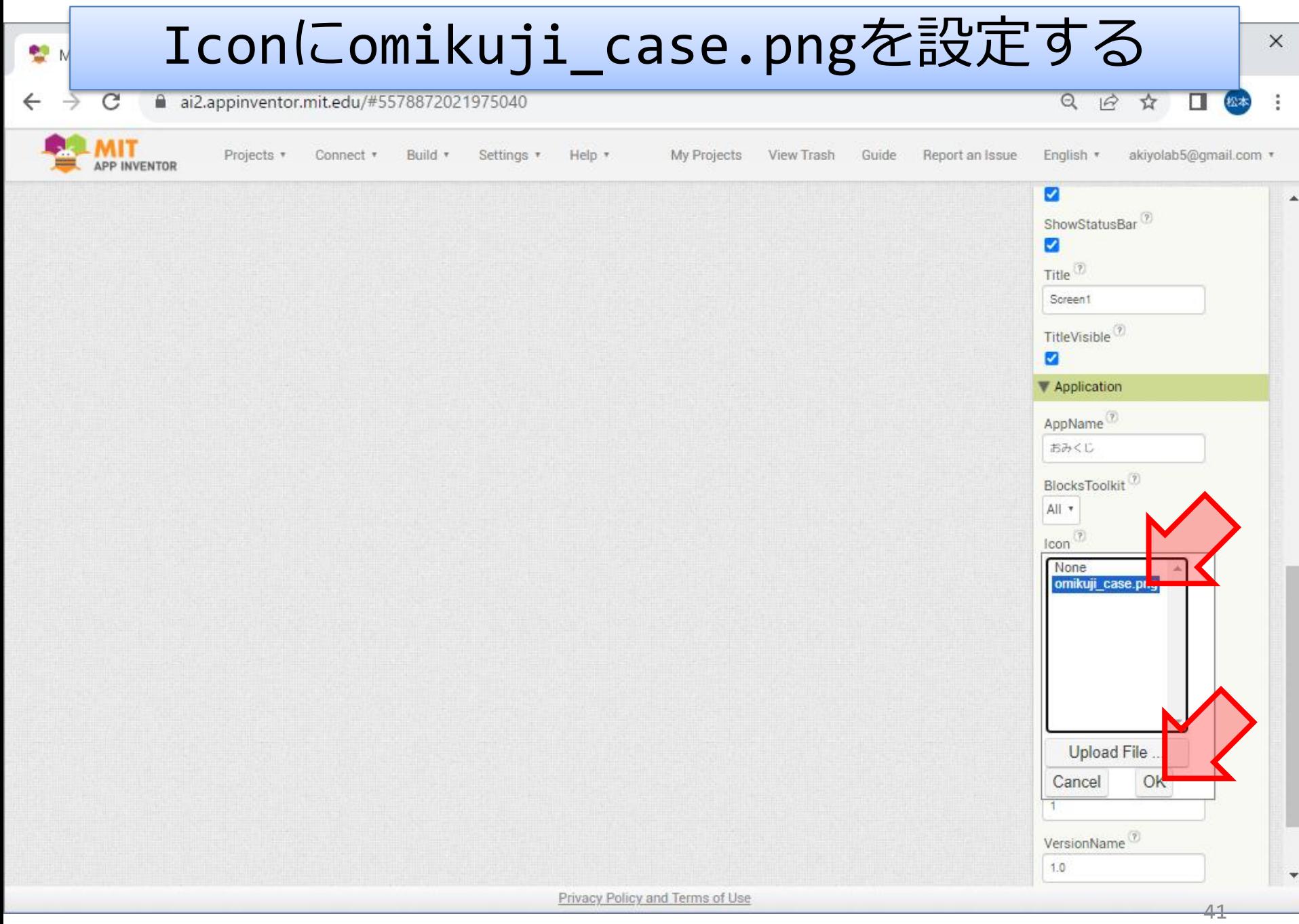

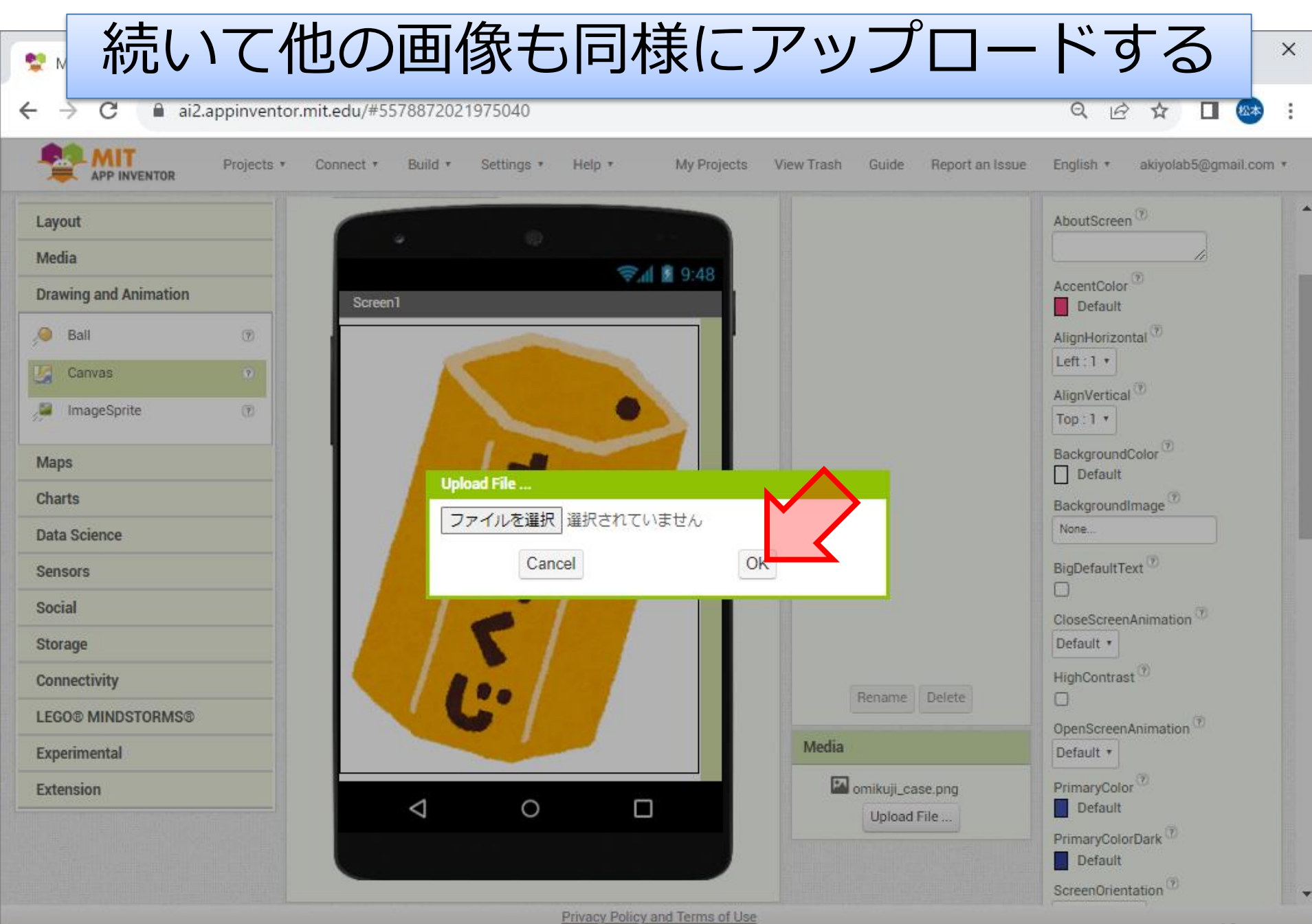

続いて他の画像も同様にアップロードする

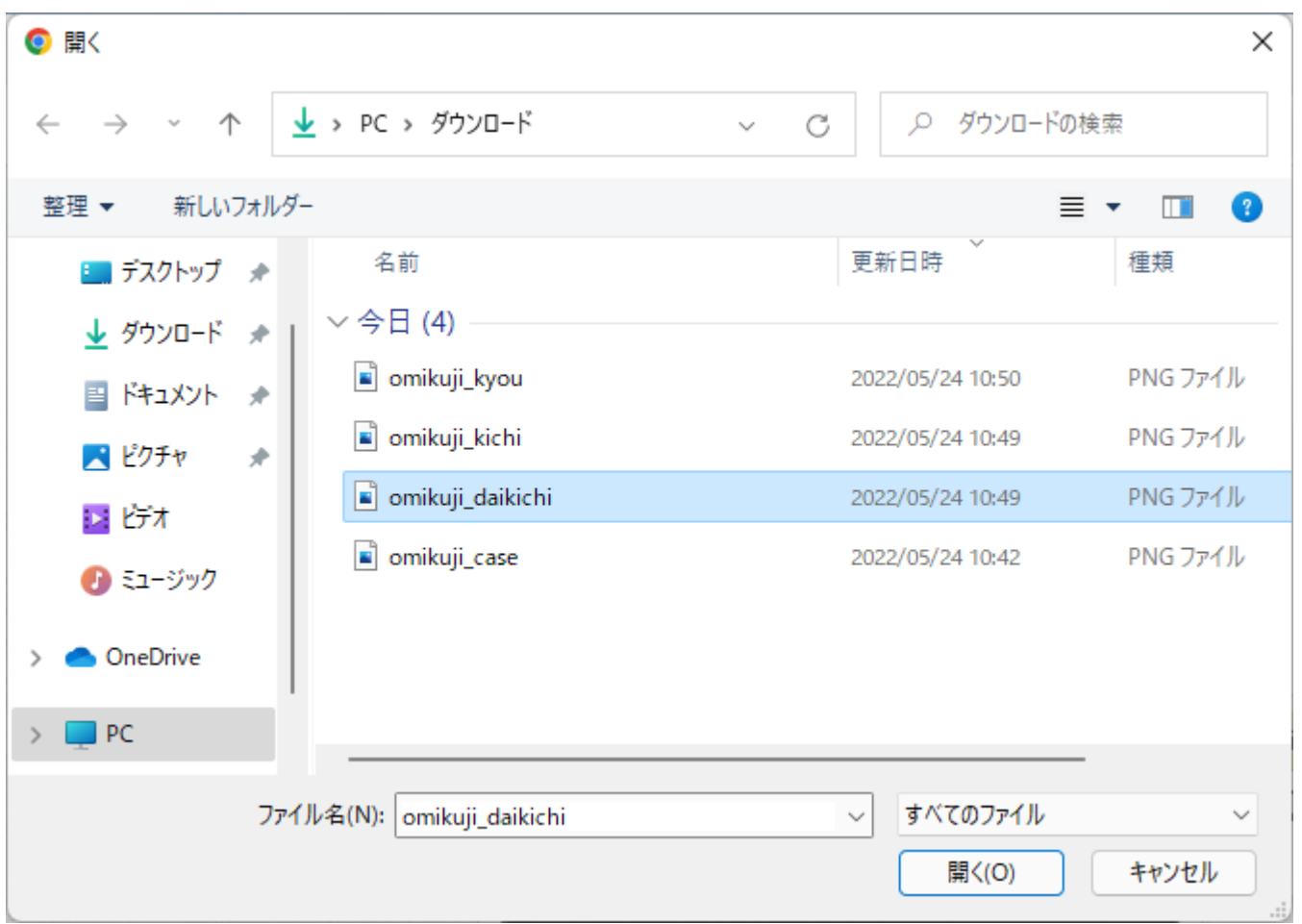

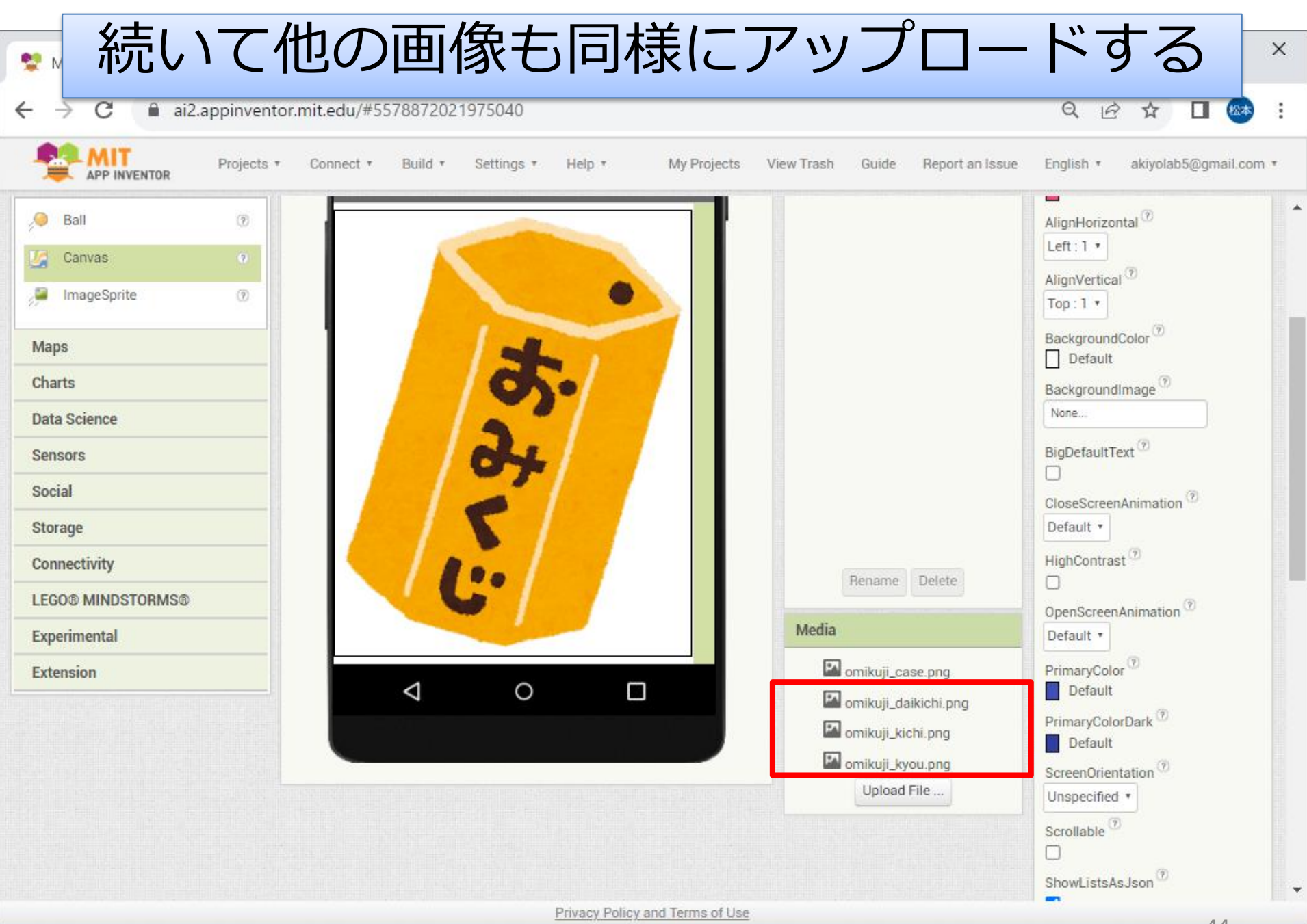

44

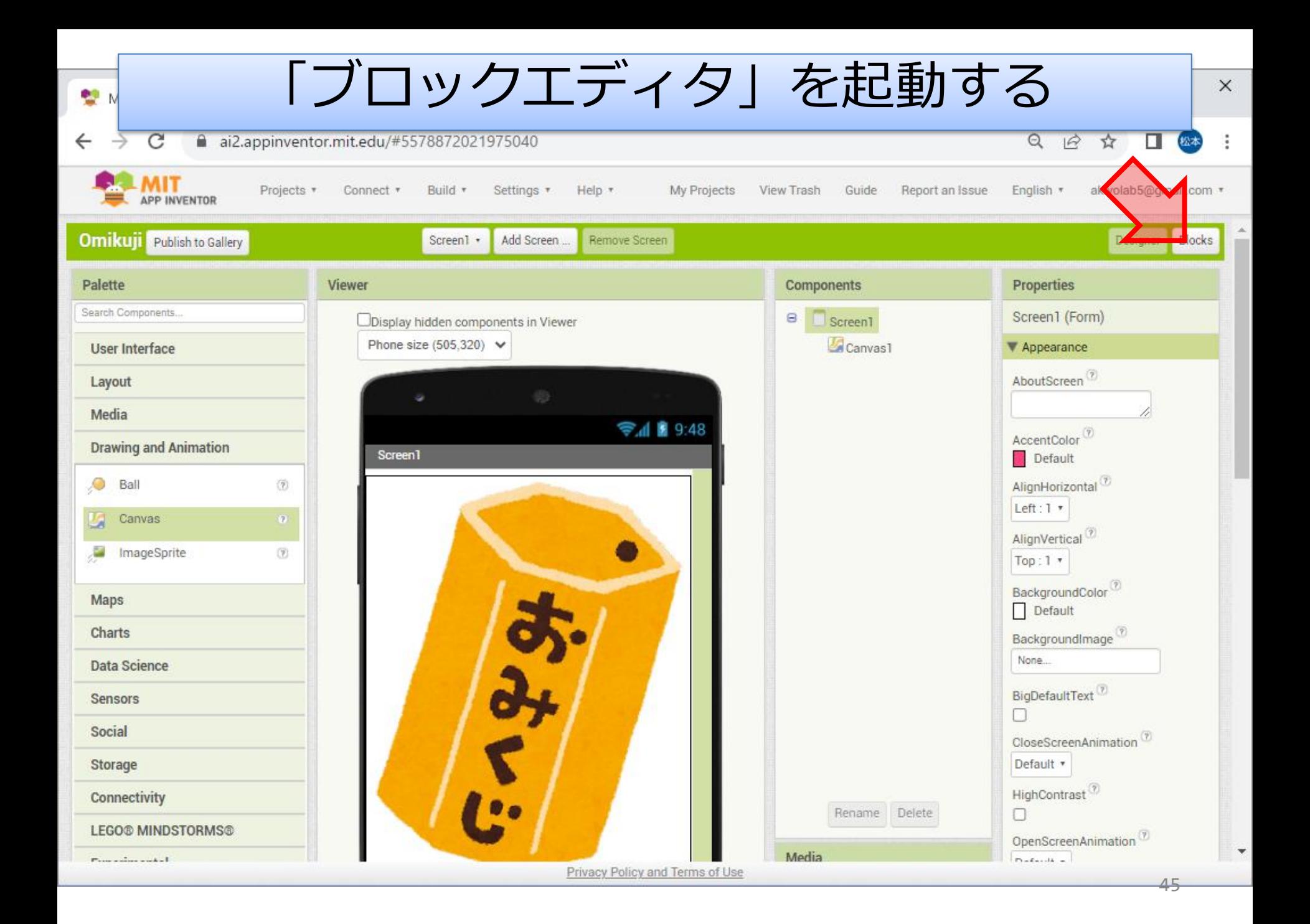

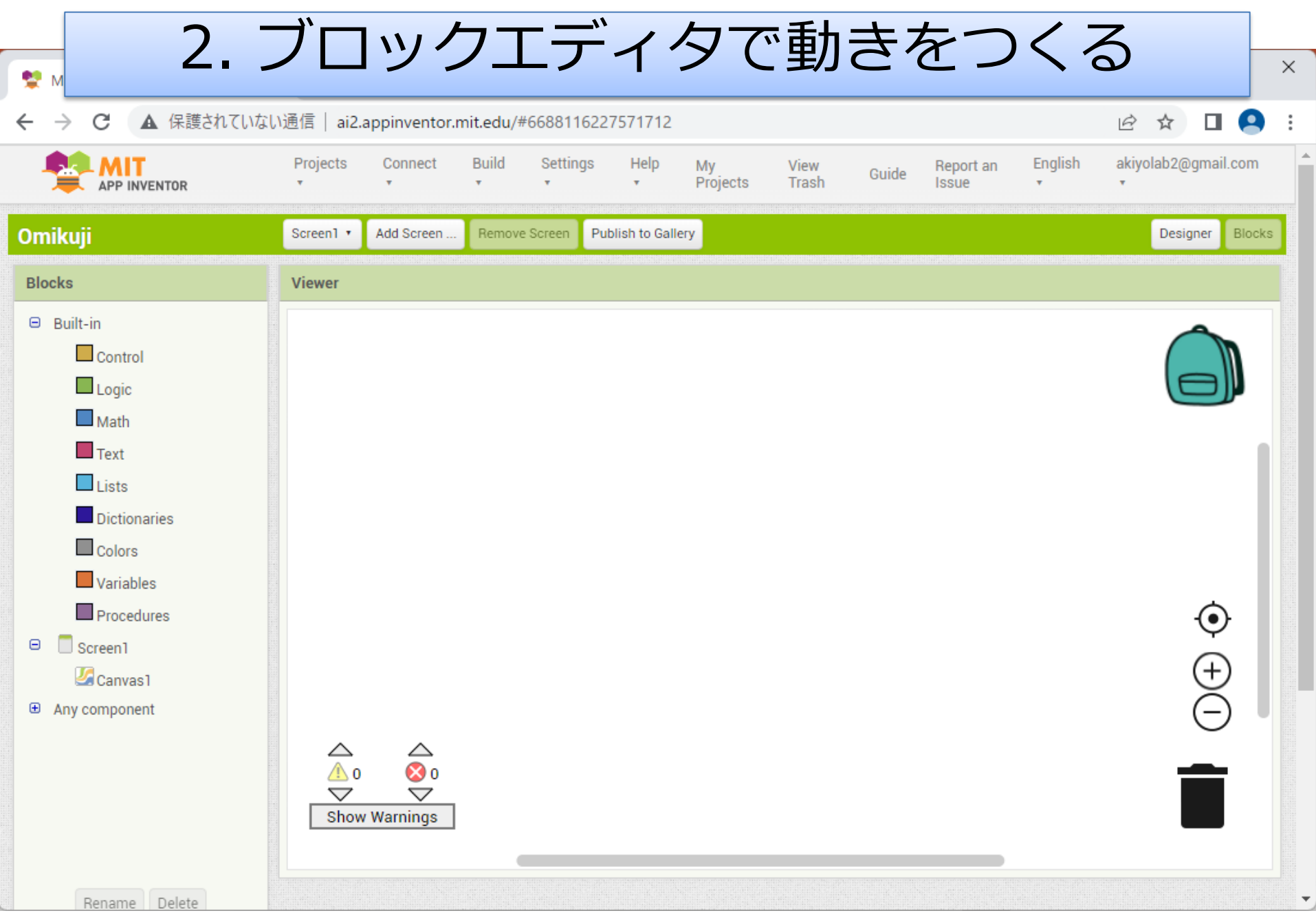

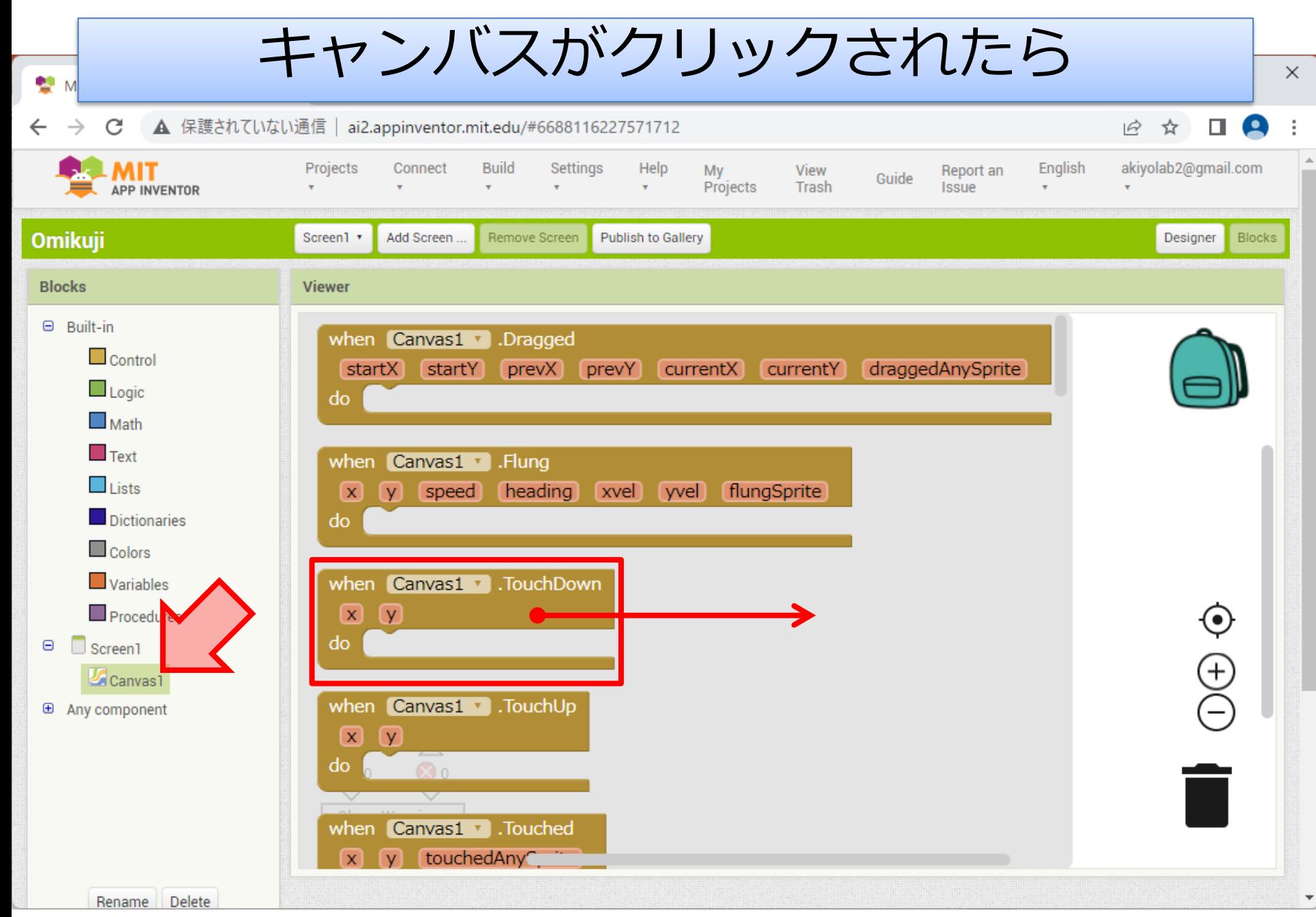

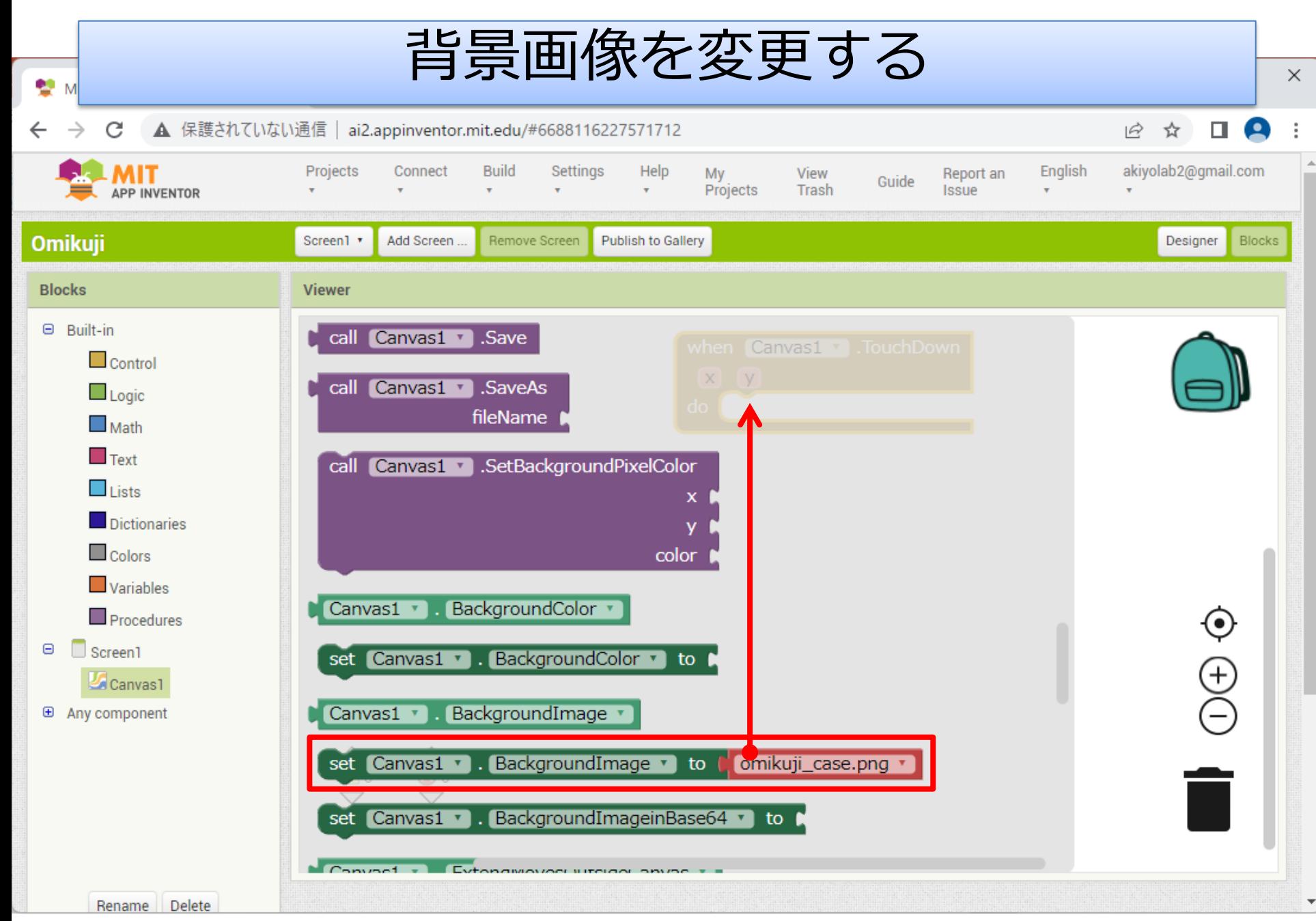

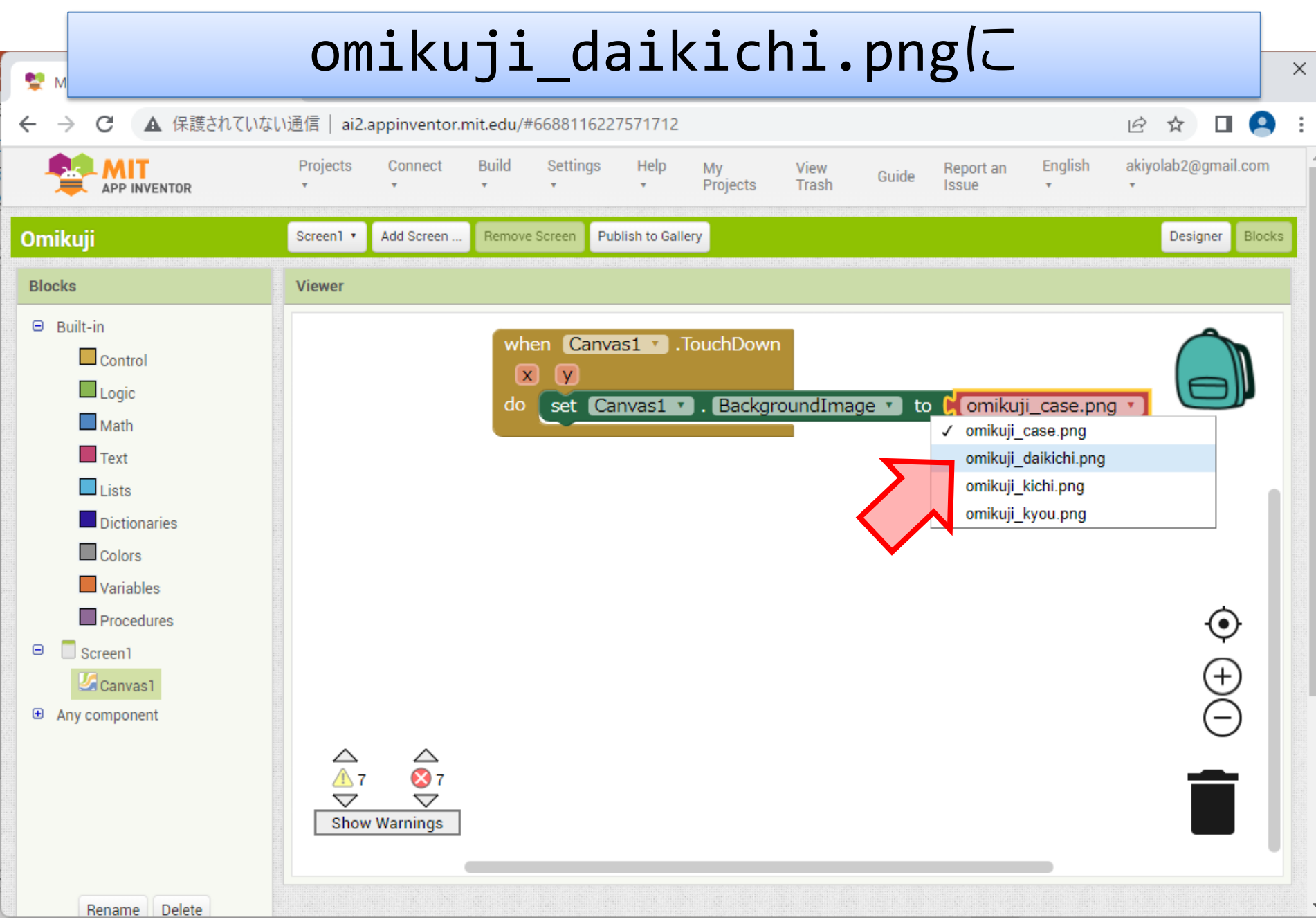

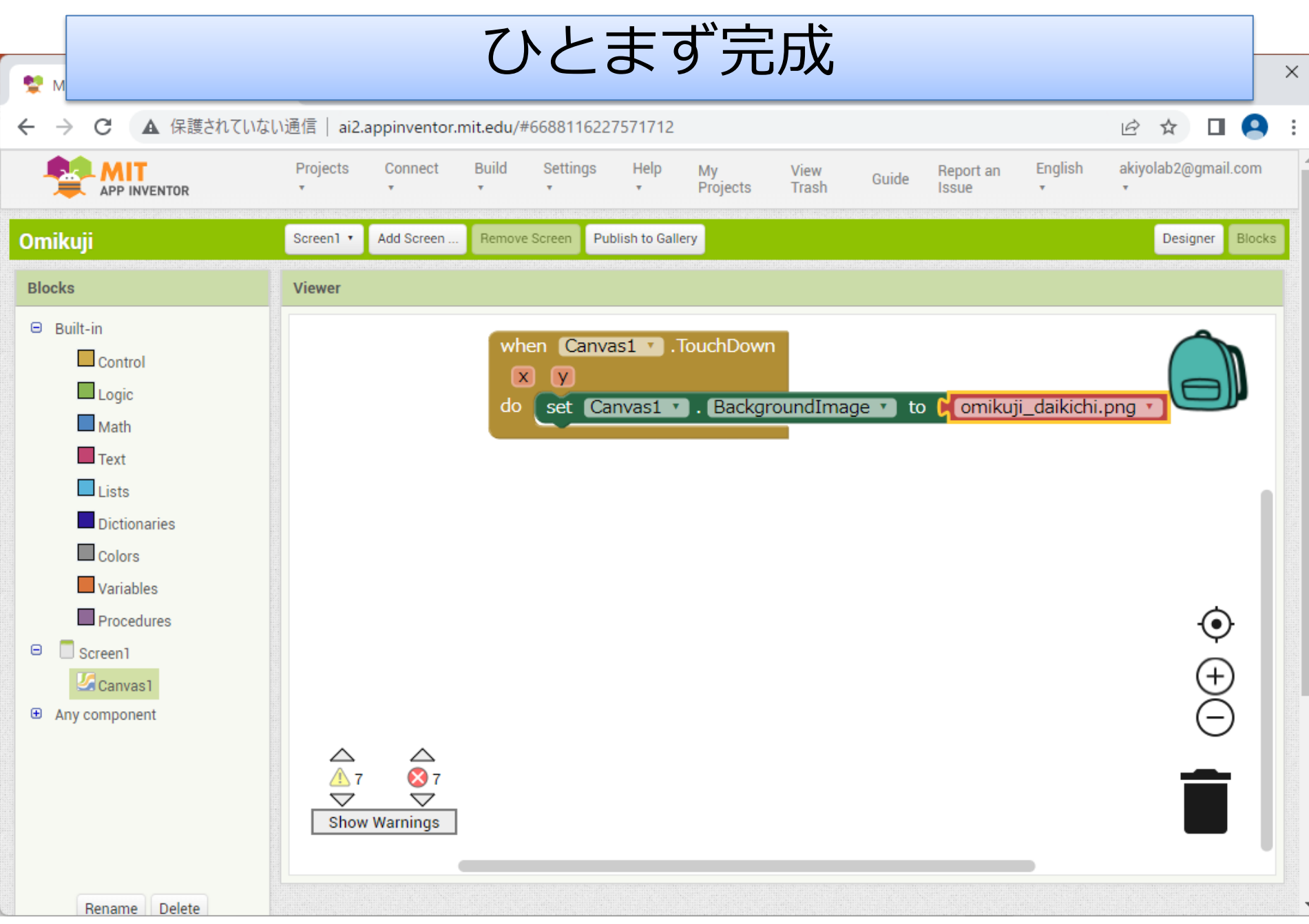

## **エミュレータで実行する**

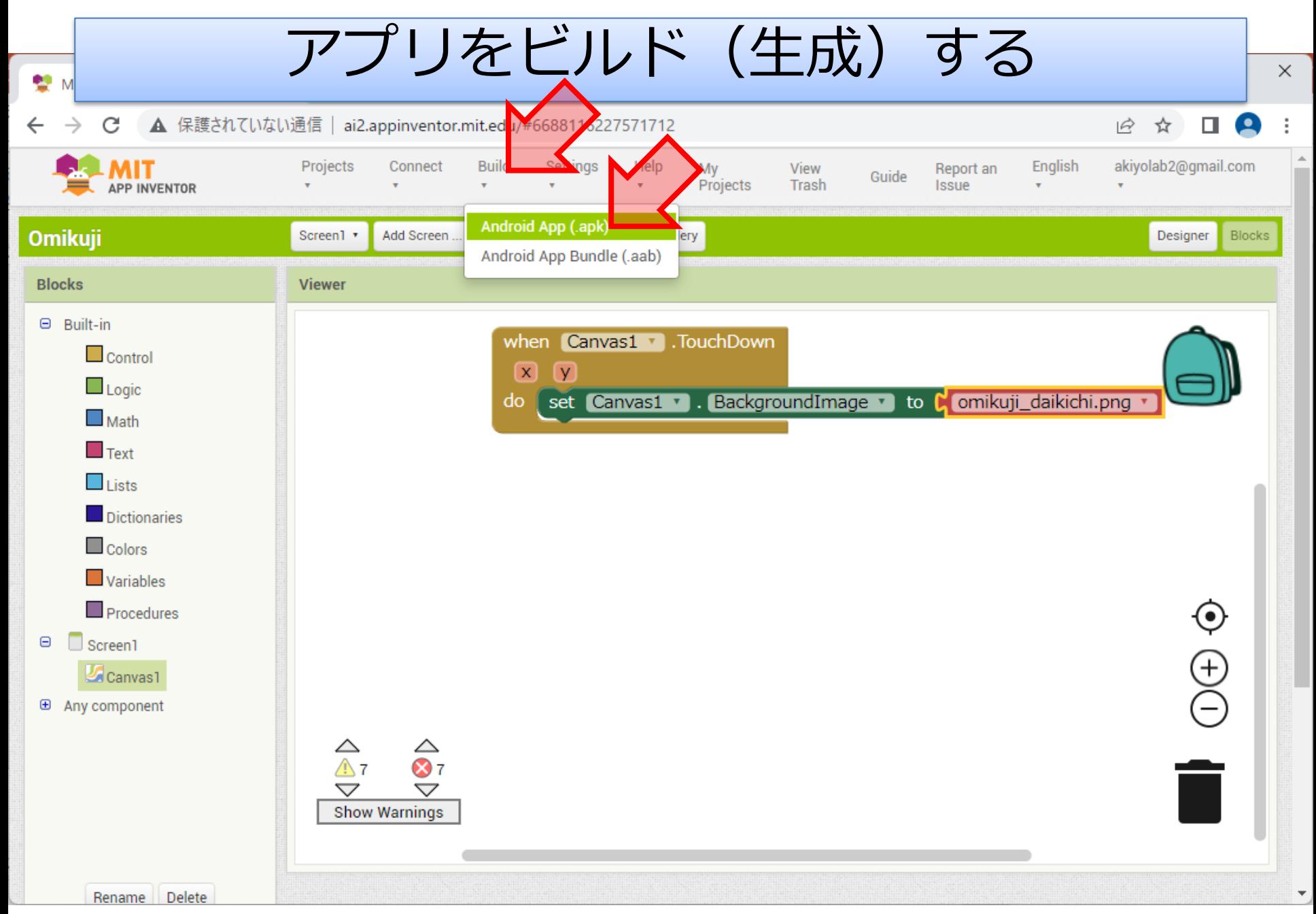

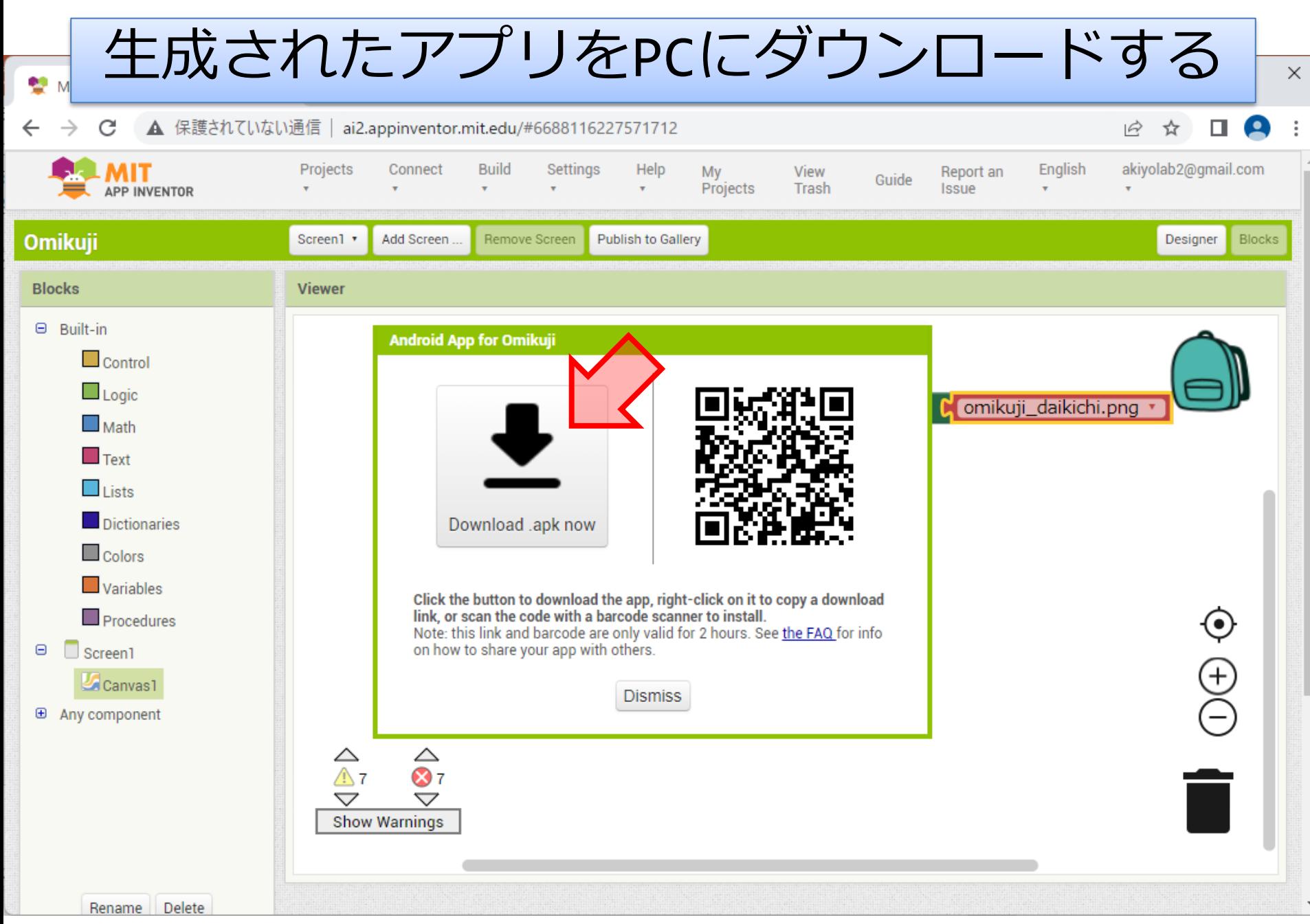

アプリをエミュレータで起動する

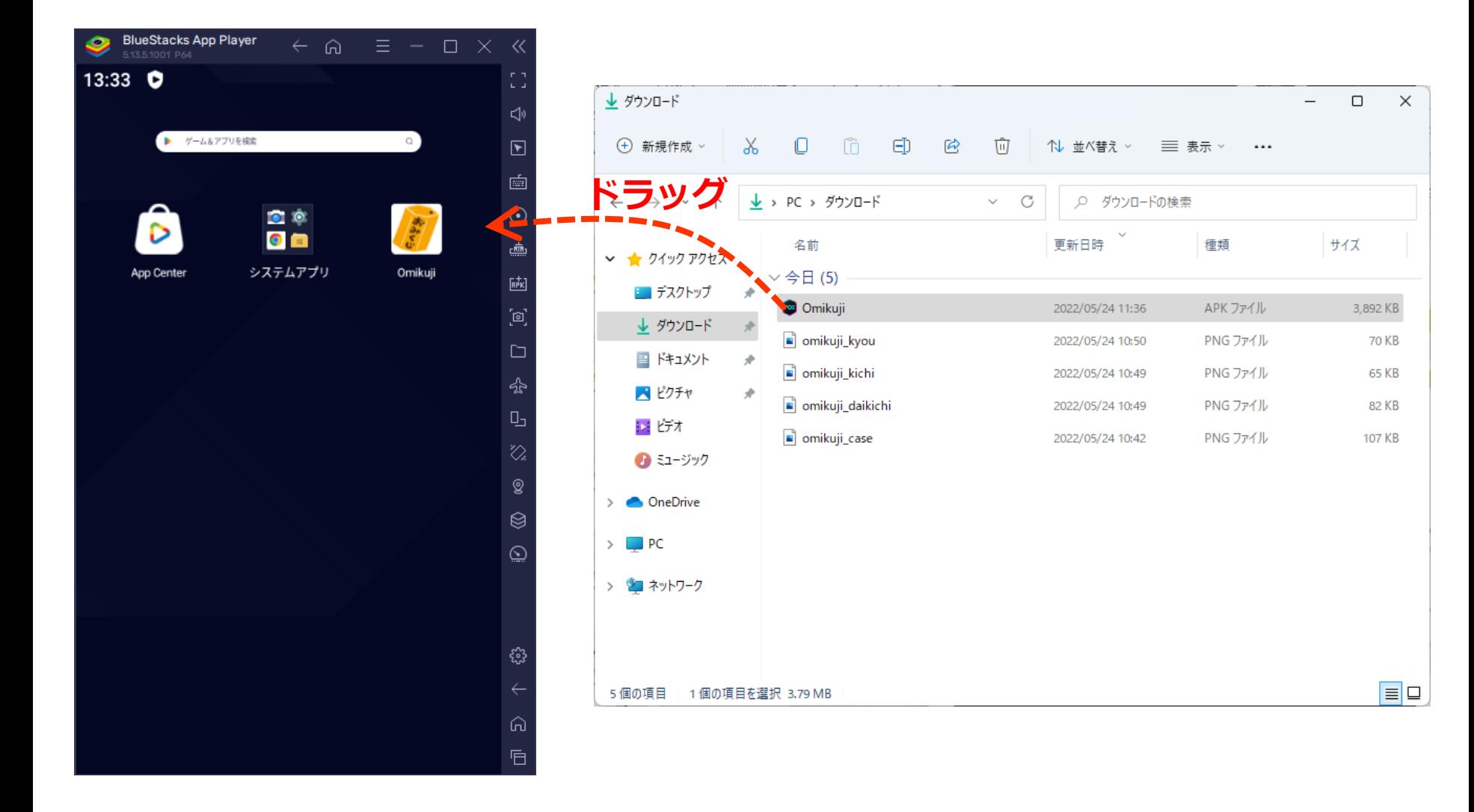

タップして画像が変われば成功

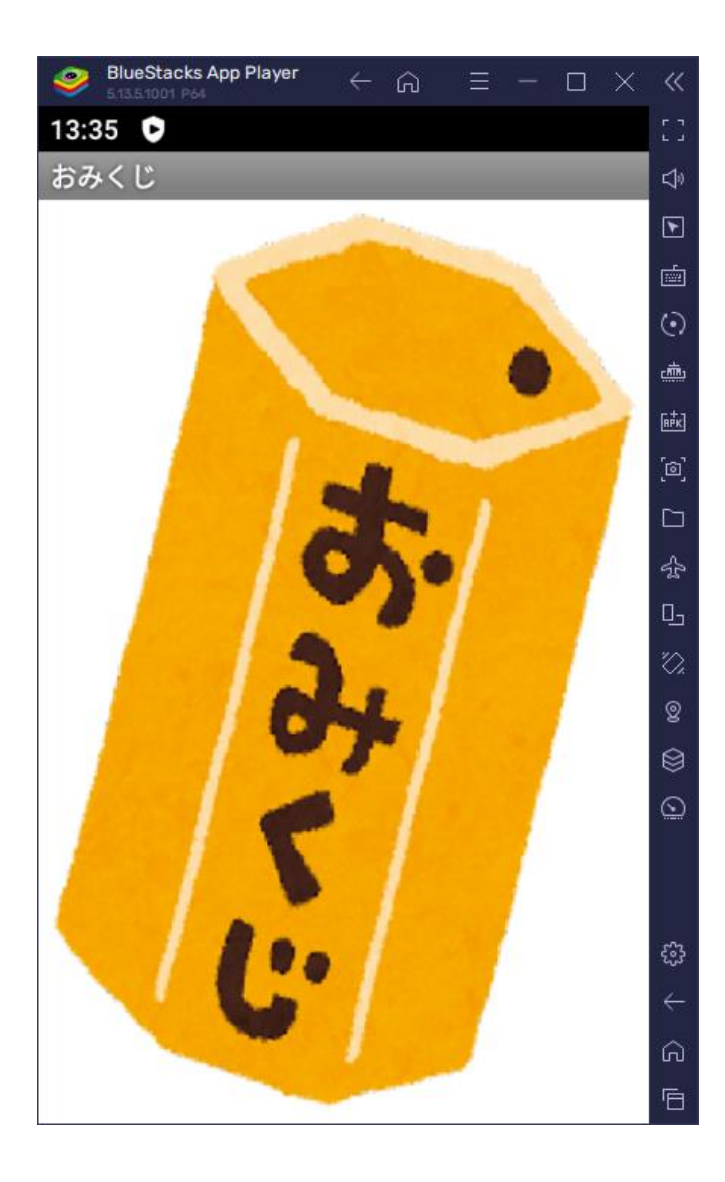

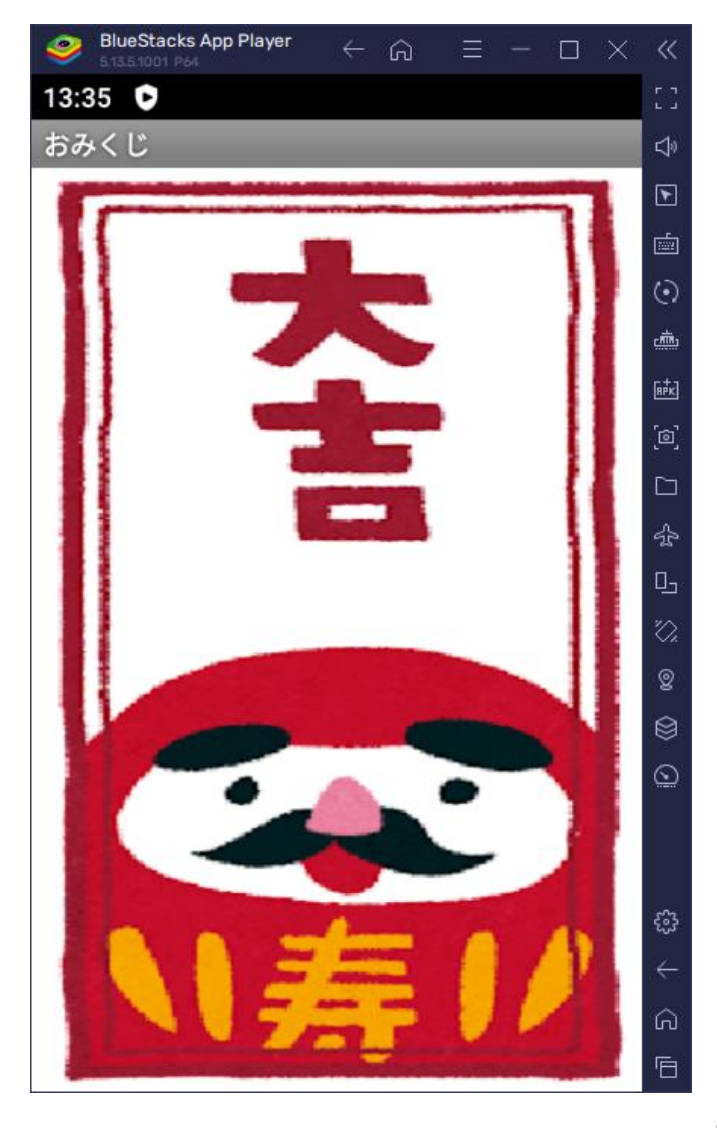

## **おみくじを改良する**

# 2種類の結果が出るようにする

- ランダムな数(=乱数)を生成する
- 乱数の値によって表示画像を変える

ランダムな数(=乱数)を生成する

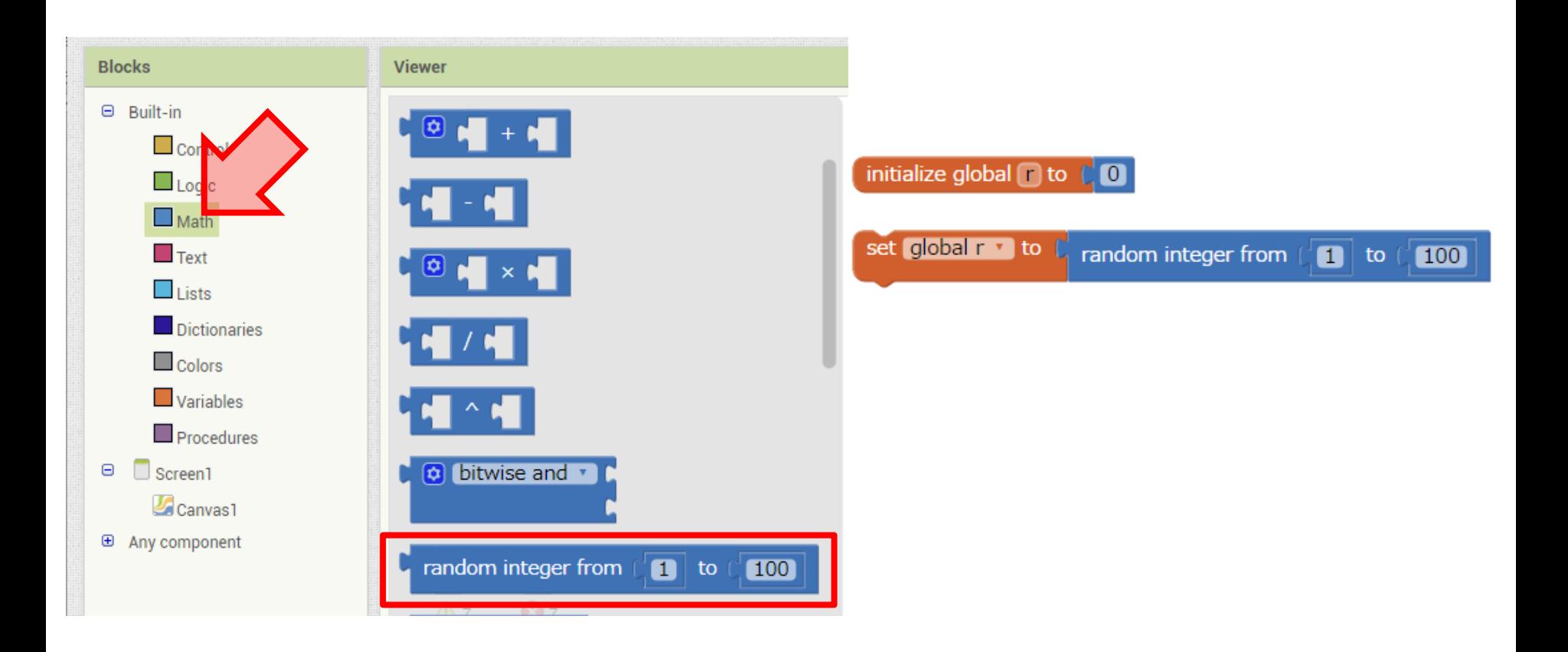

#### 乱数の値によって表示画像を変える

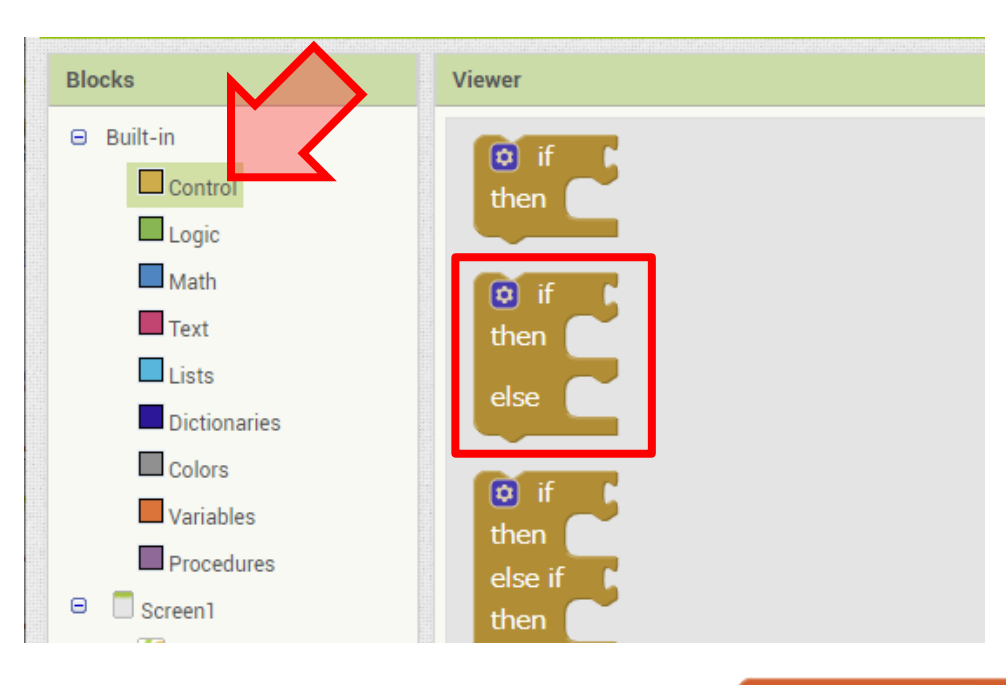

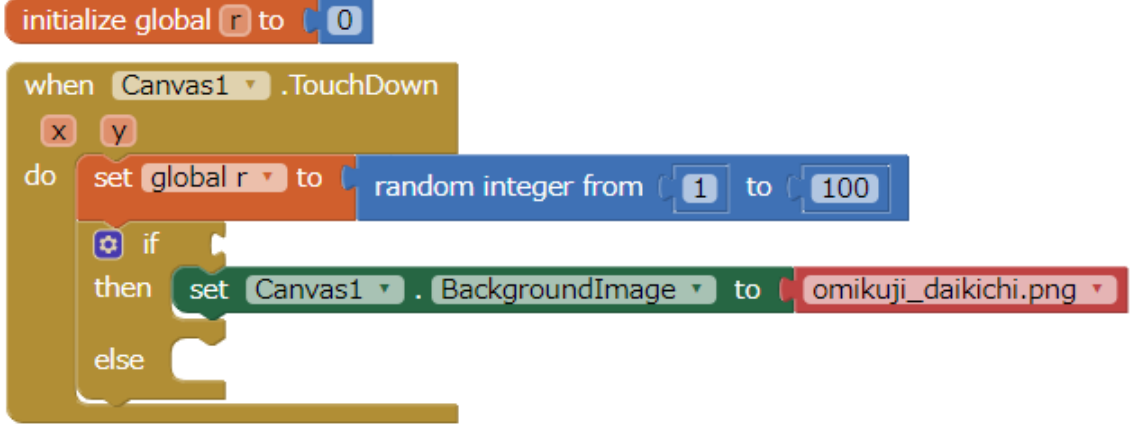

乱数の値によって表示画像を変える

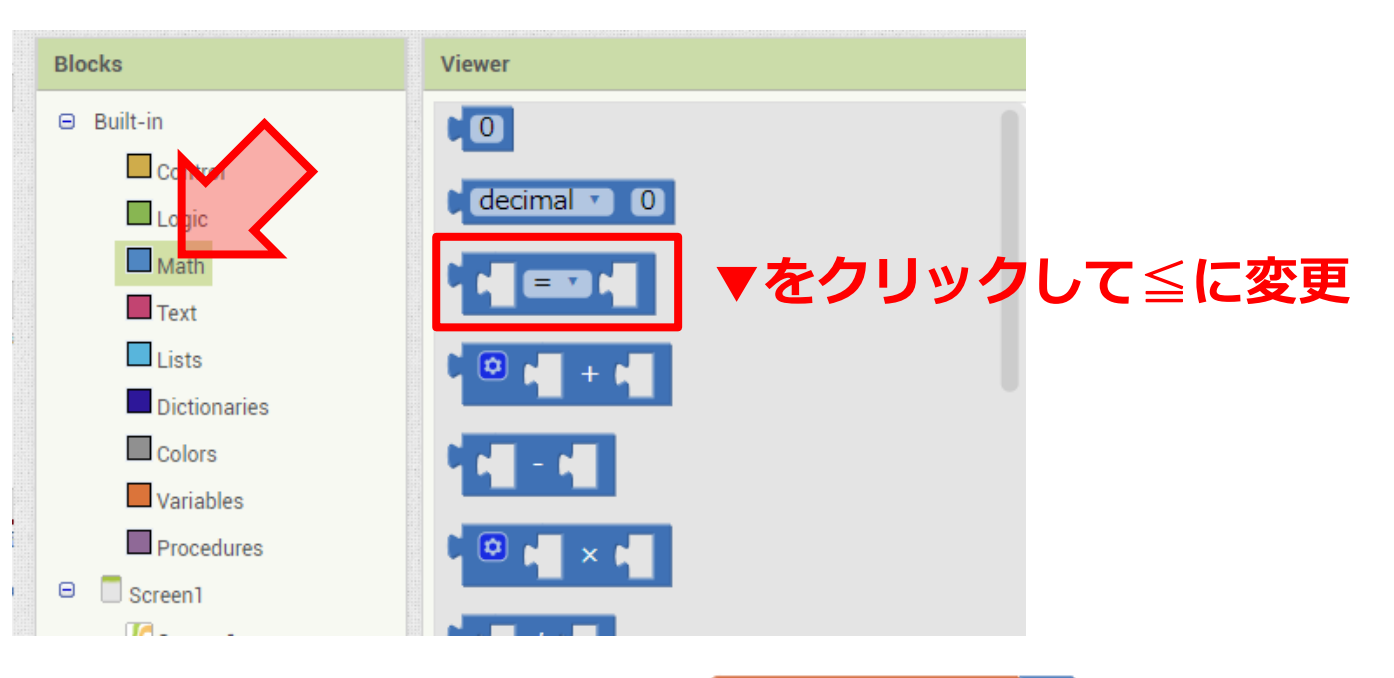

initialize global  $\Box$  to  $\Box$  0 when Canvas1 v .TouchDown  $\sqrt{v}$  $\mathbf{x}$ set global  $r \cdot$  to  $C$  random integer from ( do  $1$  to  $100$  $\boxed{\alpha}$  if get global  $r \cdot$   $\leq r$  (50) set Canvas1 v . BackgroundImage v to Comikuji\_daikichi.png then set Canvas1 v BackgroundImage v to Comikuji\_kichi.png v else

# おみくじをさらに改良する

- 3種類以上の結果が出るようにする
- 1回引くごとにおみくじ入れの画像に 戻るようにする【プログラミング経験者向け】

## ここまでできた人は 実機でアプリを動かしてみよう

- それぞれ別の資料になっているので, Android端末を持っている人はAB両方, 持っていない人はBだけやってみよう
	- A) 実機にインストールして実行する
		- Android端末を所持している人のみ
	- B) 実機にインストールせず実行する
		- Android/iOS両方OK(ただしTGwifi非対応)